1099 Print & File

2010 Version

User's Manual

for the AS/400

A product of

Acclaim Software 1907 Chesapeake Trail SW Decatur, AL 35603 (866) 531-6562 FAX (877) 296-4765 Web: www.acclaim-software.com

Copyright 2010 Acclaim Software

 $\langle \sigma \rangle$  ,  $\langle \sigma \rangle$ 

# T A B L E O F C O N T E N T S

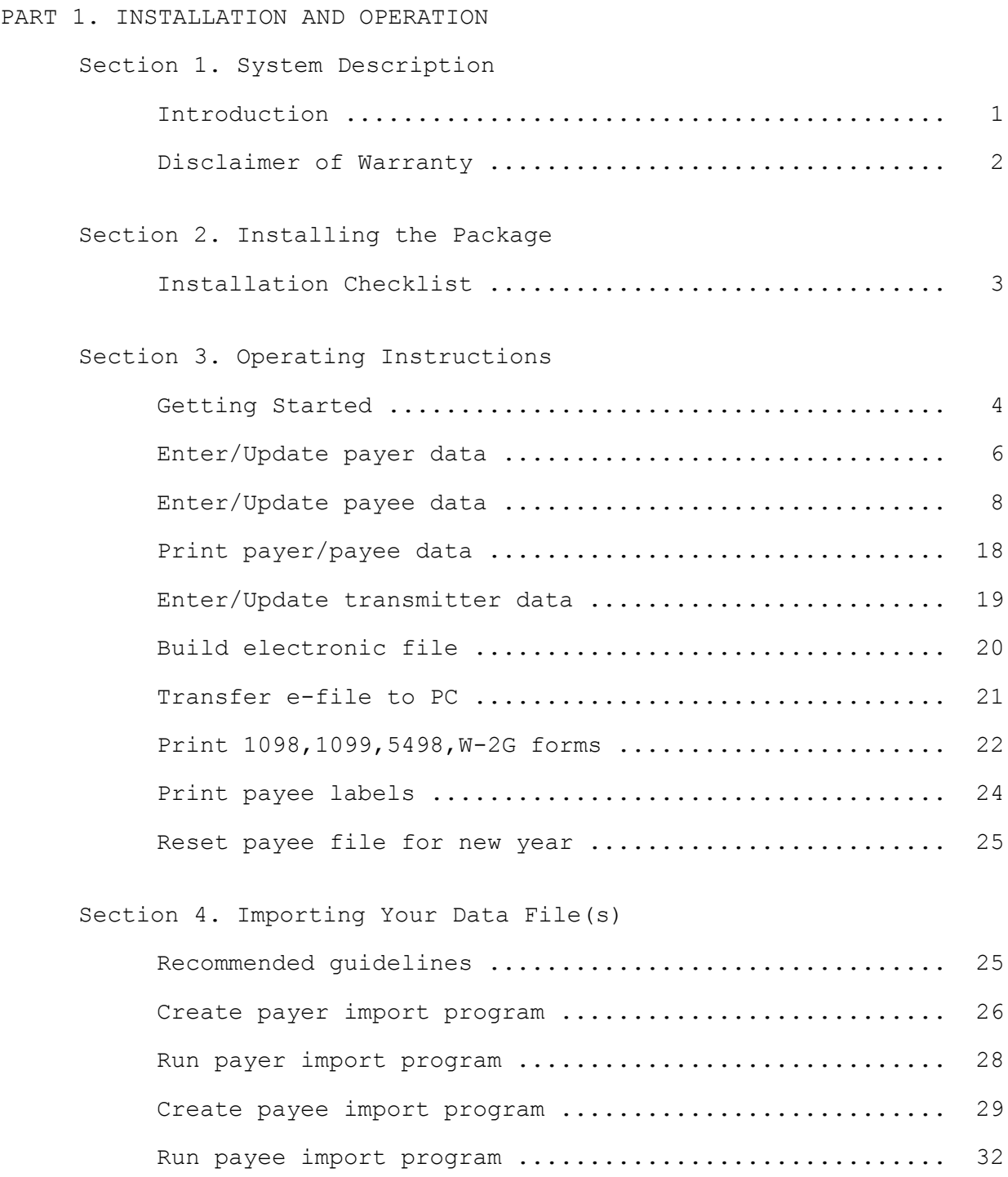

# T A B L E O F C O N T E N T S

## PART 2. SYSTEM DOCUMENTATION

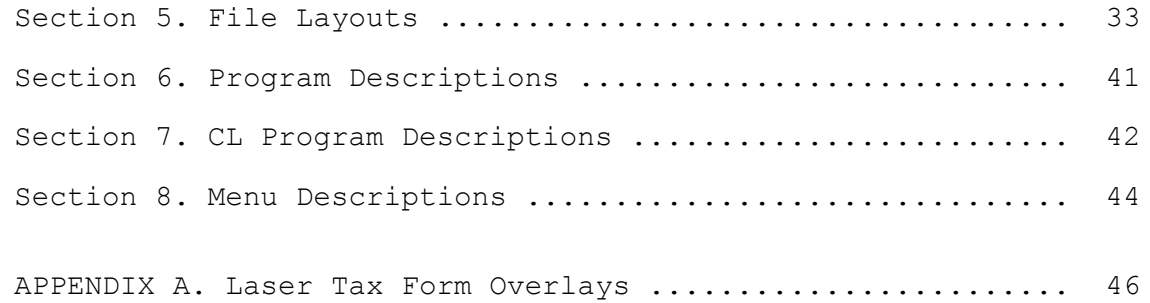

#### Introduction

The purpose of this manual is to provide you with a step-by-step approach towards using the features of this package as a stand-alone system or in conjunction with your data files. This manual is designed to be used in conjunction with IRS Publication 1220, entitled "Specifications for Filing Forms 1098, 1099, 5498, and W-2G Electronically". You should receive this publication when you are approved to file. Please consult this publication for detailed information concerning reporting requirements.

This manual will provide you with sufficient information to:

- 1. Understand the function of each menu option in the package,
- 2. Perform the installation tasks,
- 3. Operate the system in an efficient, productive manner, and
- 4. Import your data file(s) into our format.

Part 1 of this manual, INSTALLATION AND OPERATION, cover all of the above.

Part 2 of the manual, SYSTEM DOCUMENTATION, contains detailed reference material describing the programs, procedures, and menus used in *1099 Print & File*. In rare cases where the import system is not capable of automatically inputting your data, this information will aid a programmer in writing a program to import your data files into our format.

### Disclaimer of Warranty

This software and manual are sold as is and without warranties as to the validity of data entered or converted by the user. Acclaim's guarantee is limited solely to the accuracy of the software with respect to the official requirements for producing electronic files for the IRS. Because of the diversity of conditions under which this package may be used, Acclaim Software can assume no liability for the misuse of any part of the package. It is the user's responsibility to insure that the information submitted to the IRS is correct and valid. If the user decides to revise the software and/or convert their data into our file formats, the user should test the program thoroughly before relying on it. Any liability of Acclaim Software will be limited exclusively to product replacement or refund of the purchase price, to the original purchaser only.

## Installation Checklist

The entire 1099 Print & File library (named MM1099) is contained on 1 tape or CD.

#### **NEW INSTALLATION:**

- 1. Insert the CD or tape.
- 2. Enter: RSTLIB SAVLIB(MM1099) DEV(*your device name*)

(Note: Device name is usually TAP01 for tape and OPT01 for CD)

- 3. Enter: CALL MM1099/INSTALL
- 4. To install the PC Components, insert the CD or diskette in your PC.
- 5. Click 'Start', 'Run', and enter: *drive letter*:\setup (Note: Substitute *drive letter* with your CD or diskette drive.)
- 6. Check the download section of our website at [www.acclaim-software.com](http://www.acclaim-software.com/) for any last minute updates/fixes prior to using the software.

#### **INSTALLING A NEW RELEASE:**

1. Save the existing *1099 Print & File* library. Mount a tape and key the following:

Enter: SAVLIB LIB(MM1099) DEV(*your device name*)

2. Rename the existing *1099 Print & File* library to a different name. Key the following:

Enter: RNMOBJ OBJ(MM1099) OBJTYPE(\*LIB) NEWOBJ(MM109908)

- 3. Insert the CD or tape.
- 4. Enter: RSTLIB SAVLIB(MM1099) DEV(*your device name*)

(Note: Device name is usually TAP01 for tape and OPT01 for CD)

- 5. Enter: CALL MM1099/INSTALL
- 6. To install the PC Components, insert the CD or diskette in your PC. **If you installed these components last year, it is not necessary to reinstall them and you can skip the next step.**
- 7. Click 'Start', 'Run', and enter: *drive letter*:\setup (Note: Substitute *drive letter* with your CD or diskette drive.)
- 8. Check the download section of our website at [www.acclaim-software.com](http://www.acclaim-software.com/) for any last minute updates/fixes prior to using the software.

When you are satisfied that the new release is operating properly, you can delete the renamed *1099 Print & File* library MM109908.

### Getting Started

Once you have installed the MM1099 library, you may sign on to MM1099 using either of two methods. Method one is to sign off of the current session and sign back on to library MM1099, menu MM1099. The second method is to simply enter the command STR1099 while signed on to any library. The following menu should appear.

MM1099 1099 Print & File for 2010

Select one of the following:

- 1. Enter/Update payer data 2. Enter/Update payee data 3. Print payer/payee data 4. Enter/Update transmitter data 5. Build electronic file 6. Transfer e-file to PC 7. Print 1098,1099,5498,W-2G forms 8. Print payee labels 9. Reset payee file for new year 50. Go to File Import Menu
- 90. Sign OFF

(c) 1987-2010 Acclaim Software

Selection or command

 $==->$ 

**Please note:** An organization planning to submit an electronic file should submit a written request to the IRS (Form 4419) for authorization to do so. A five character alpha/numeric Transmitter Control Code will be assigned and included in an acknowledgment letter. After you have received approval to file electronically, you do not need to reapply each year.

The MM1099 menu is numbered in the general order you should follow in generating your e-file.

- 1. Enter your payer information or import your own payer data into our MM1099PR file format. We recommend that you import your payer data only if you are reporting for several payers.
- 2. Enter your payee information or import your own payee data into our MM1099PE file format.
- 3. Print the payer and payee data for verification.
- 4. Enter information regarding the organization transmitting the data.

### **Be sure the payment year is entered for the year being reported.**

- 5. Once you have entered all of the necessary information and verified that it is correct, you must build the electronic file.
- 6. The next step is to transfer the file to your PC. You should also make a backup copy in case of loss or damage of the original during shipment.
- 7. Transmit your file electronically by March 31,2010.
- 8. Optionally print 1098, 1099, 5498 or W-2Gs on continuous or laser forms.
- 9. After you are completely finished with the current year's data and the IRS has confirmed your file, you can reset the amounts in the payee file to zero. Payee names and addresses may be retained.
- **Please note:** Payers whose data will be submitted, must not send the same data to the IRS on paper forms. Consult IRS Publication 1220 for detailed information regarding submitting corrected returns.

The next few pages of the manual discuss the features of each one of the menu options available.

\* Option #1 on the MM1099 menu

Maintain a file of payers who report 1098,1099,5498 or W-2G information to the IRS.

## **Explanation of screen prompts:**

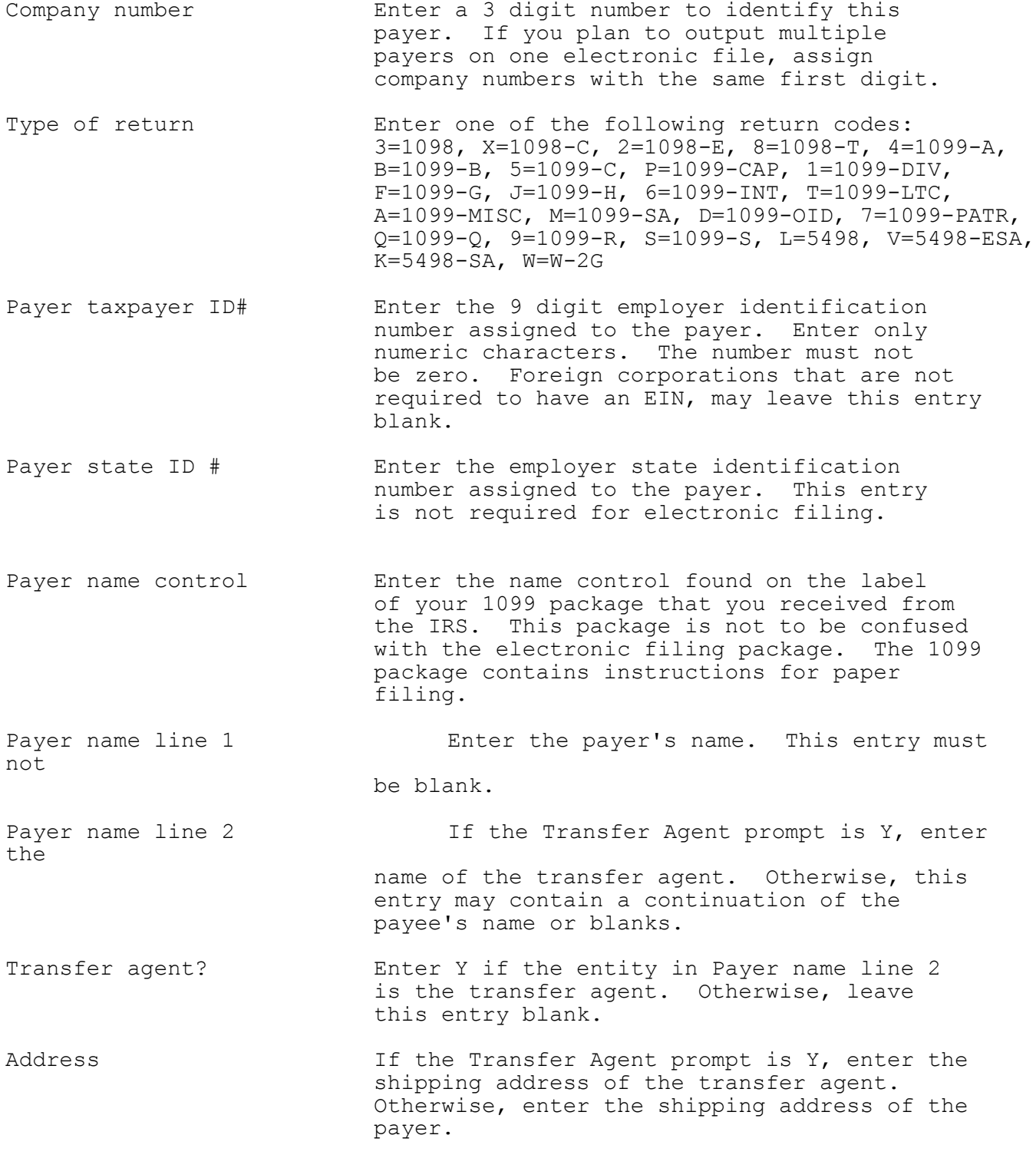

City, ST Zip The Transfer Agent prompt is Y, enter the city, state and zip of the transfer agent. Otherwise, enter the city, state and zip of the payer if this is a U.S. payer. Payer phone# & ext Enter the payer's telephone # and extension. Is payer a foreign Time If the payer is located in a foreign entity? country, enter a Y. Otherwise, leave this entry blank. Last year to file? The last year to file? Enter Y if this is the last year you will file under this payer name and TIN. Otherwise, leave this entry blank. Approved for Combined Enter Y if the payer is approved to<br>Federal/State filing? file in the Combined Federal/S file in the Combined Federal/State Filing Program. Otherwise, leave this entry blank. If Y, state "K" records will be output in the electronic file for participating states. Which amounts will enter the amount codes that will entered<br>be entered tor this form type for this payer. The for this form type for this payer. The available codes are listed below the prompt. In most cases, the box numbers on paper information returns correspond with the amount codes used to e-file. Additional states to be  $\overline{E}$  Enter up to 30 alternate state employer IDs reported and state abbreviations that may and state abbreviations that may be reported for this payer. State ID# Enter the alternate state employer ID number. State Enter the state abbreviation which corresponds to the state ID number above.

#### **Explanation of command and function keys available:**

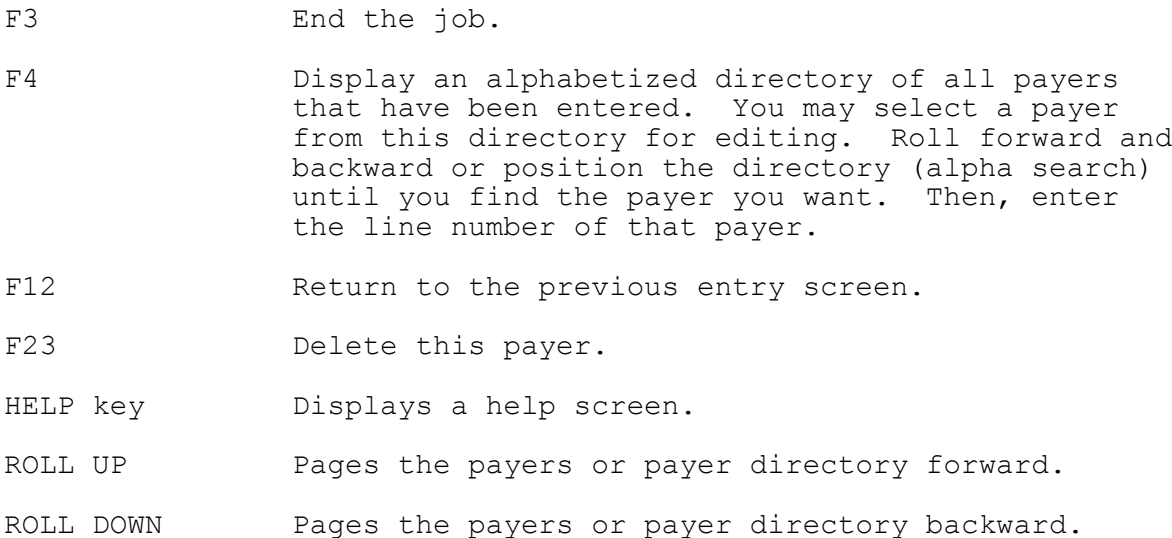

\* Option #2 on the MM1099 menu

Maintain a file of payees for output of 1098,1099,5498 & W-2G information to the IRS.

## **Explanation of screen prompts:**

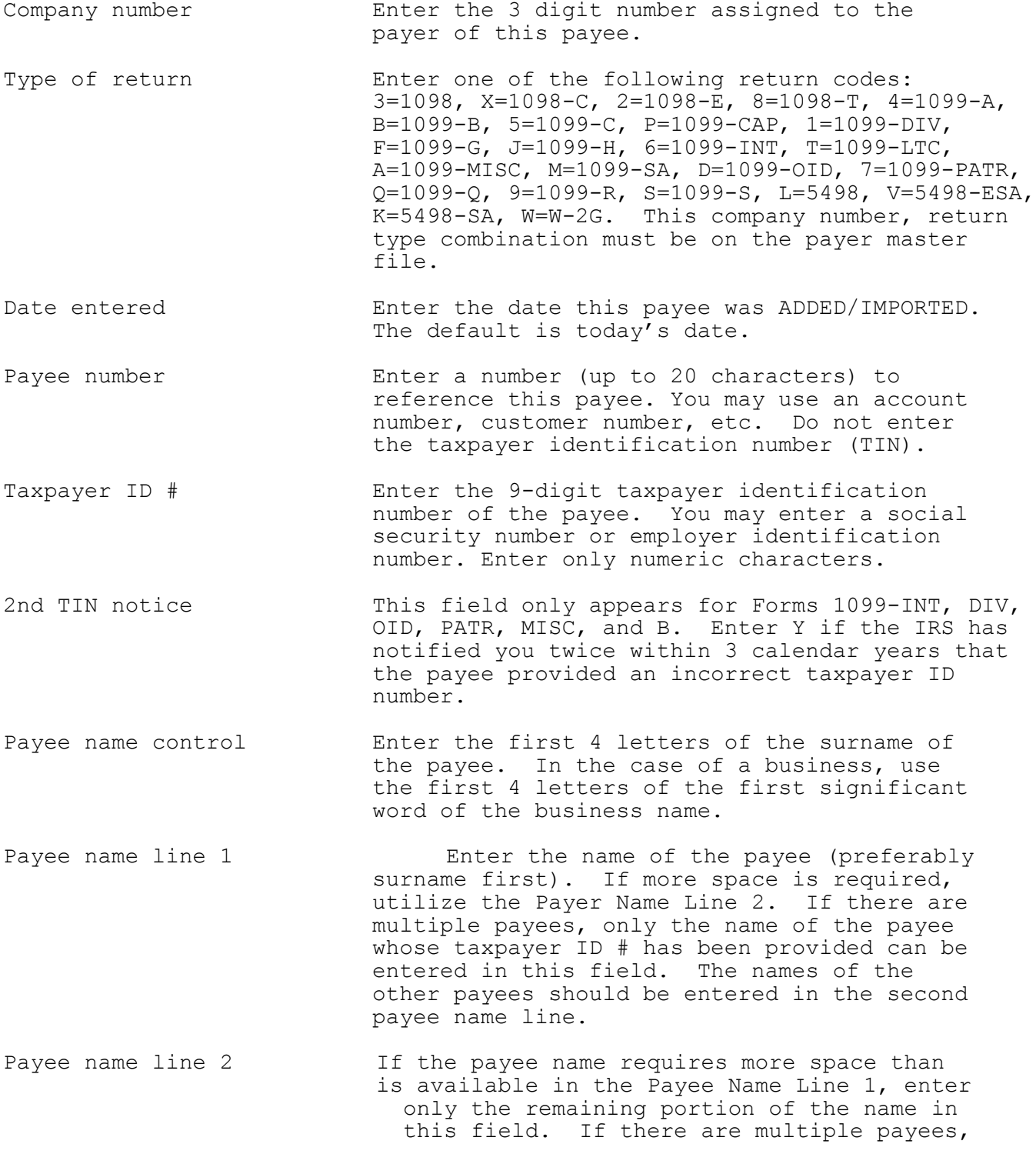

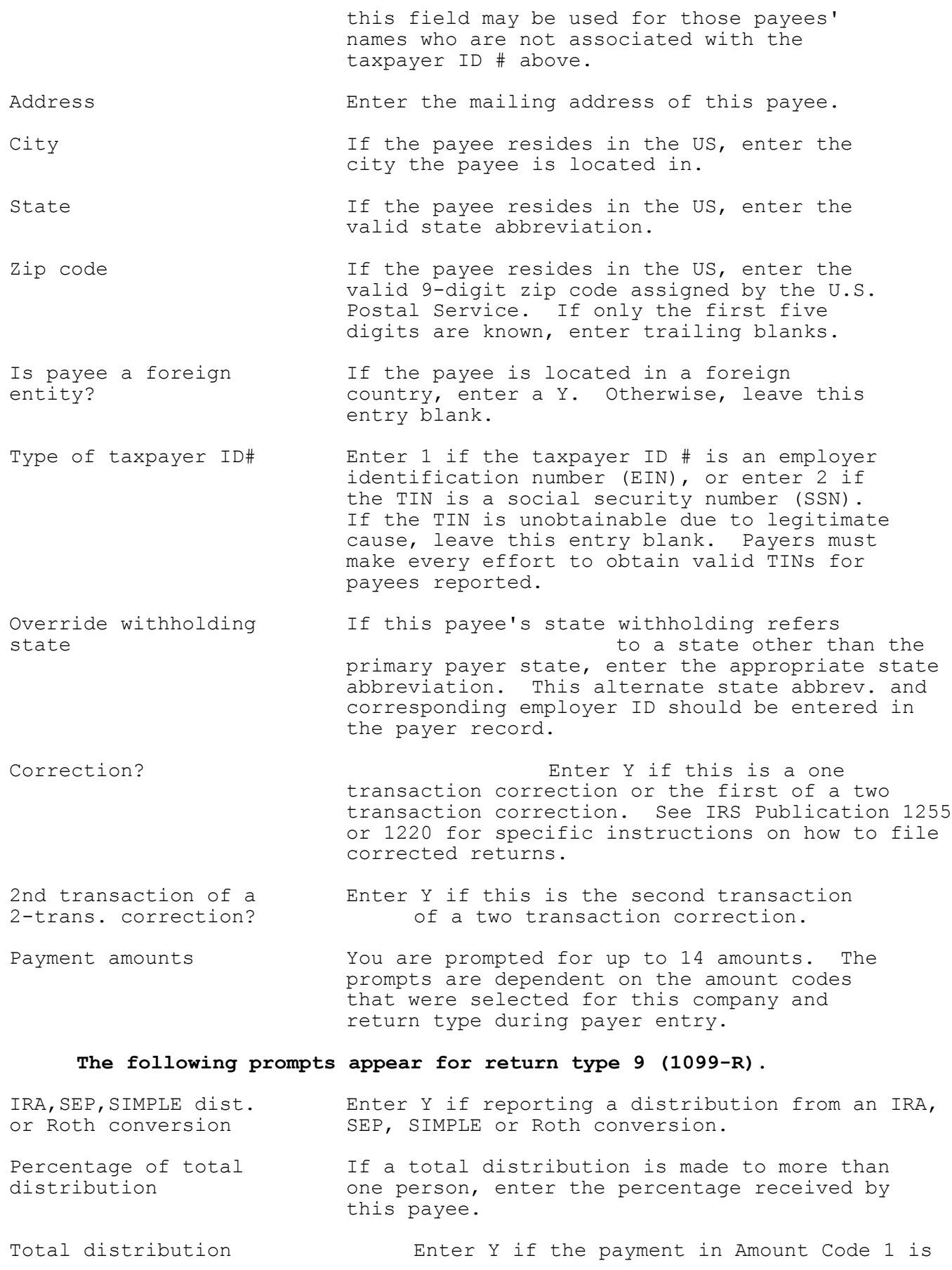

a total distribution that closed out the account. Taxable amount not Enter Y if you CANNOT compute the taxable<br>determined amount of the payment entered in Amt Code amount of the payment entered in Amt Code 1. Percentage of total If an annuity contract is part of a multiple<br>annuity contract ecipient lump-sum distribution, recipient lump-sum distribution, enter the percentage of the total annuity contract. Year of Designated Enter the first year (YYYY) a designated Roth contribution was made. State income tax Enter any state income tax withheld. This<br>withheld entry is optional. entry is optional. State distribution Enter the amount of distribution for this state. Local income tax **Enter local income tax withheld on this**<br>withheld distribution. This ent distribution. This entry is optional. Name of locality Enter the name of the locality. This entry is optional. Local distribution Enter the amount of distribution for this locality. Distribution code 1 Enter a code 1, 2, 3, 4, 5, 6, 7, 8 or 9 to identify a distribution category. Distribution code 2 Enter a code A, D-G, J, L, N, P-T, W, 1, 2 or 4 to identify a distribution category.

# **The following prompts appear for return type A (1099-MISC).**

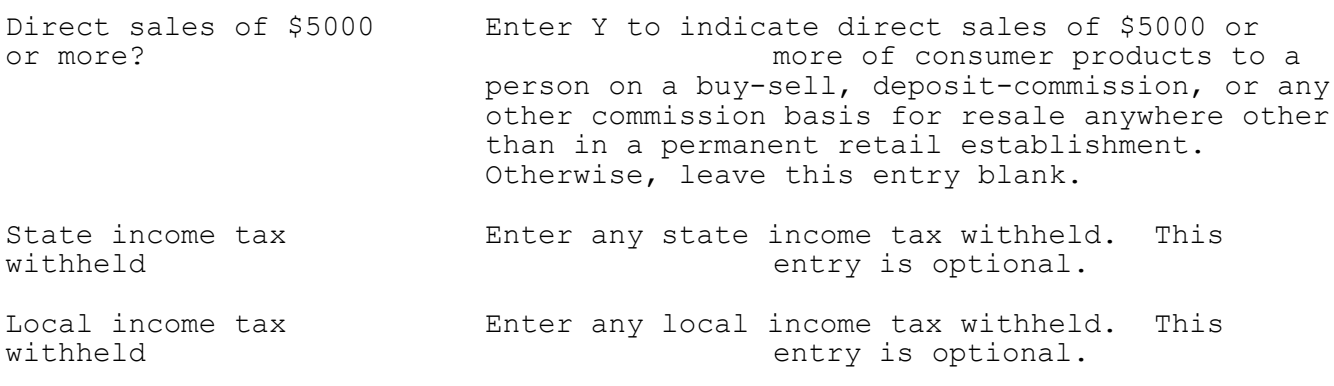

# **The following prompts appear for return type F (1099-G) and amount code 2.**

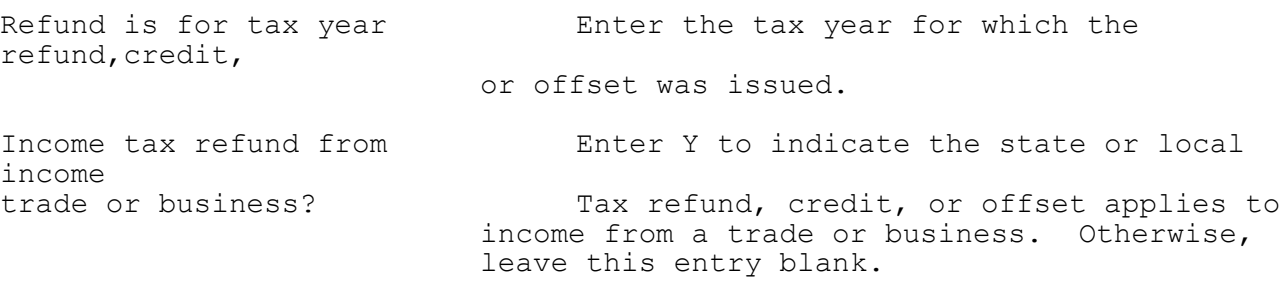

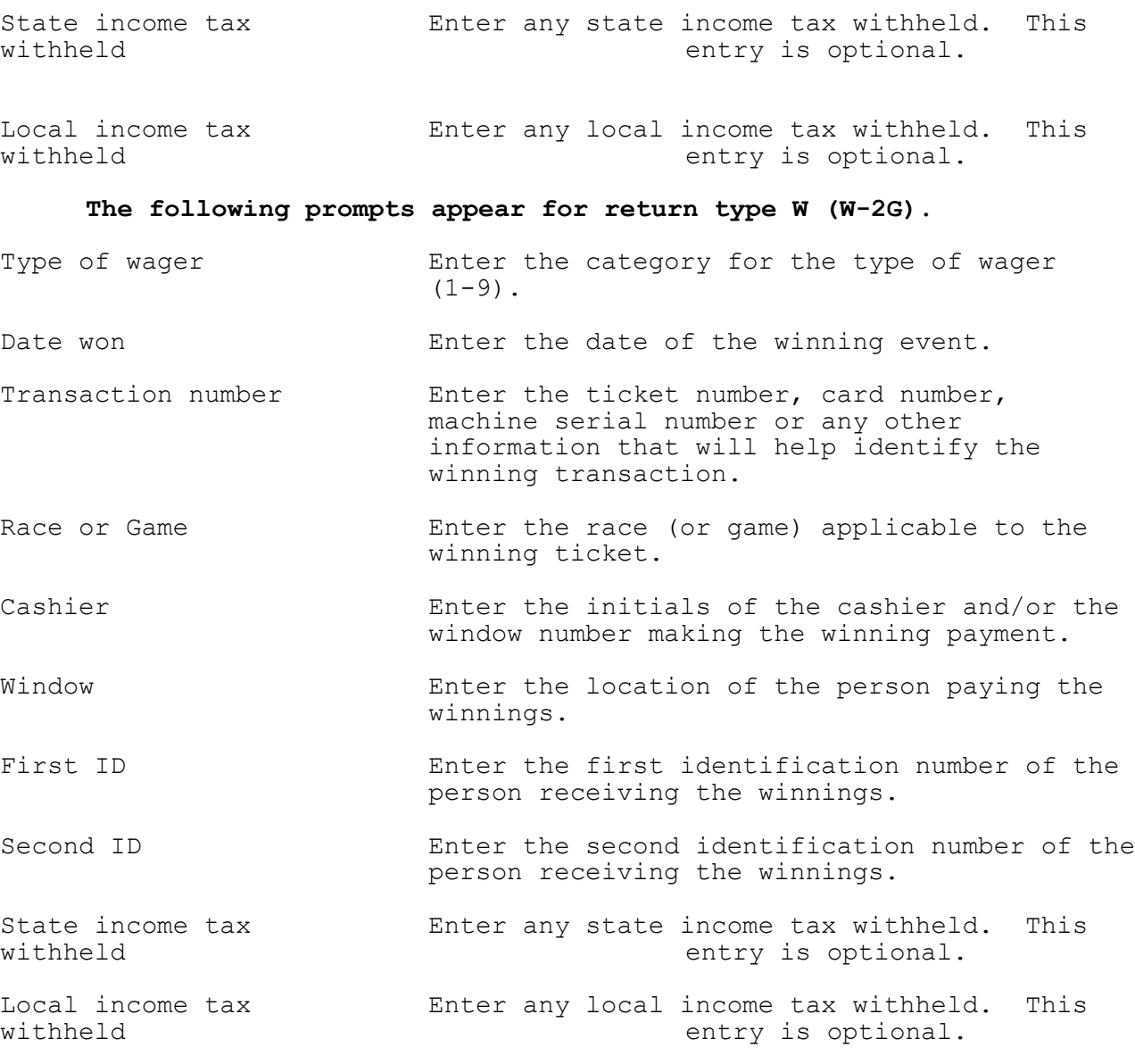

# **The following prompts appear for return type 4 (1099-A).**

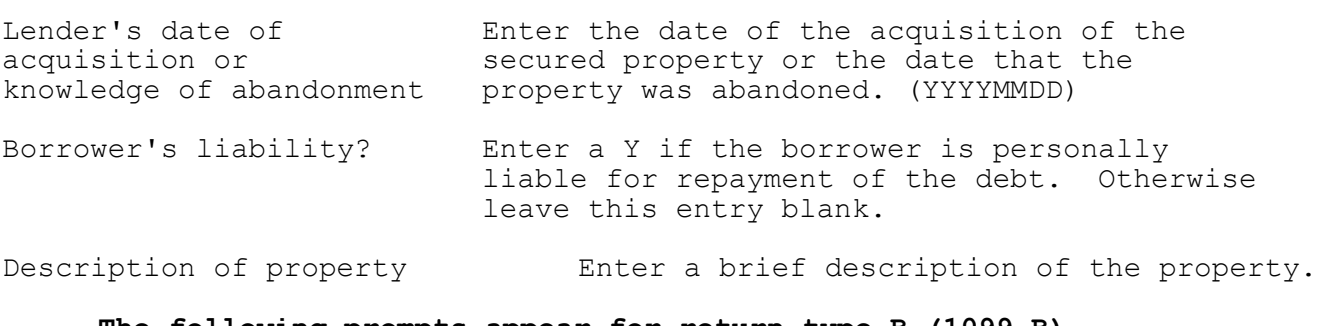

### **The following prompts appear for return type B (1099-B).**

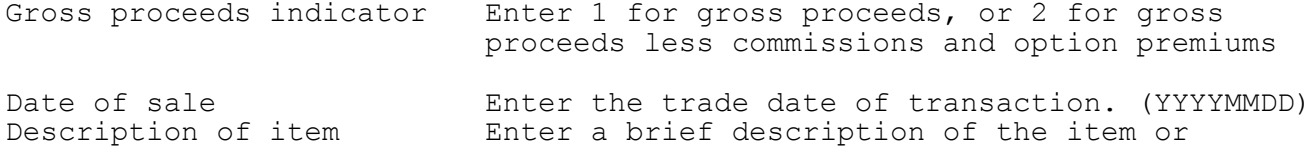

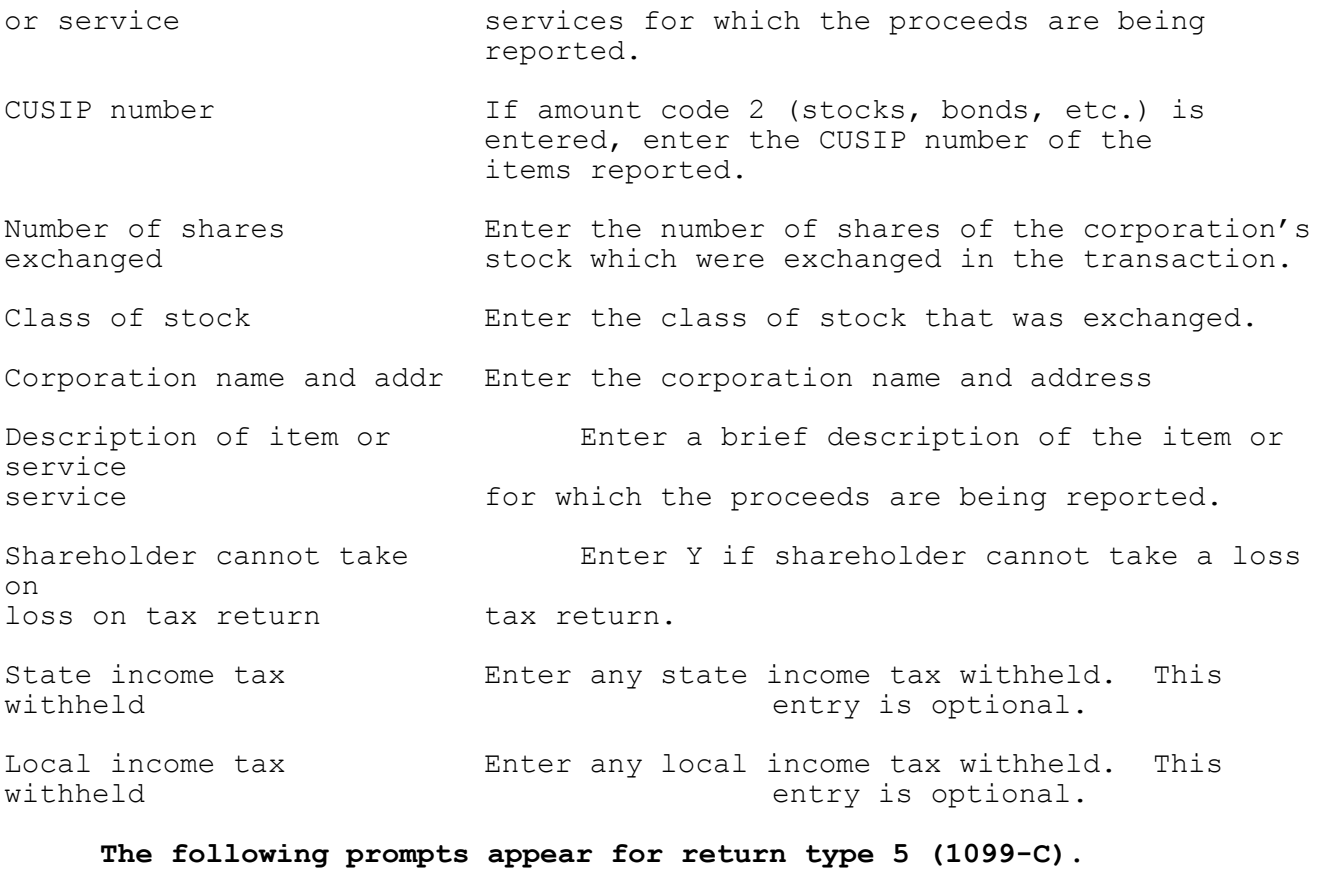

# Date the debt was  $\qquad \qquad$  Enter the date when the debt was cancelled.<br>
(YYYYMMDD) cancelled (YYYYMMDD) Was debt discharged Enter a Y if the debt was discharged in<br>in bankruptcy? bankruptcy. Otherwise leave this entry bankruptcy. Otherwise leave this entry blank. Description of debt Enter a description of the origin of debt.

Is Payee personally Enter a Y if the borrower is personally liable liable for debt ? for the loan amount.

# **The following prompts appear for return type D (1099-OID).**

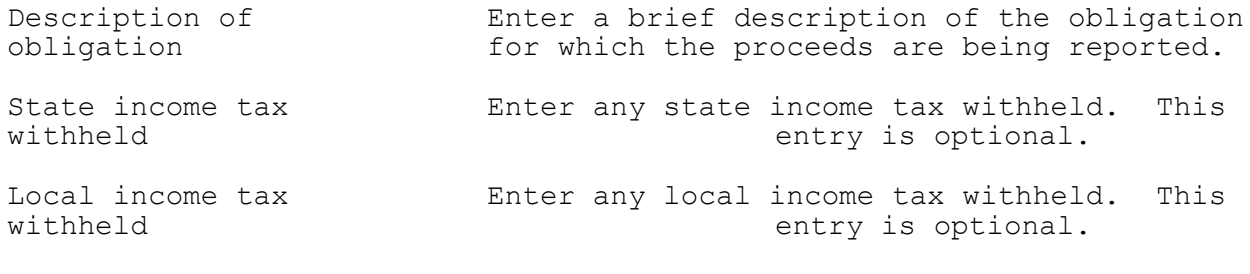

# **The following prompts appear for return type S (1099-S).**

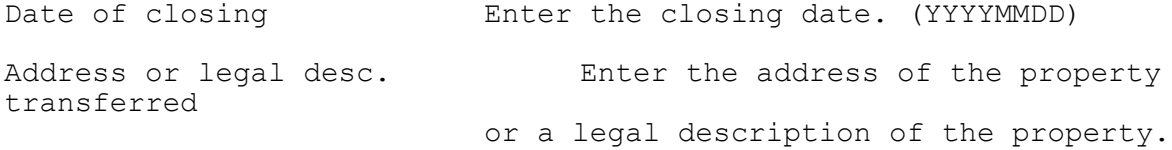

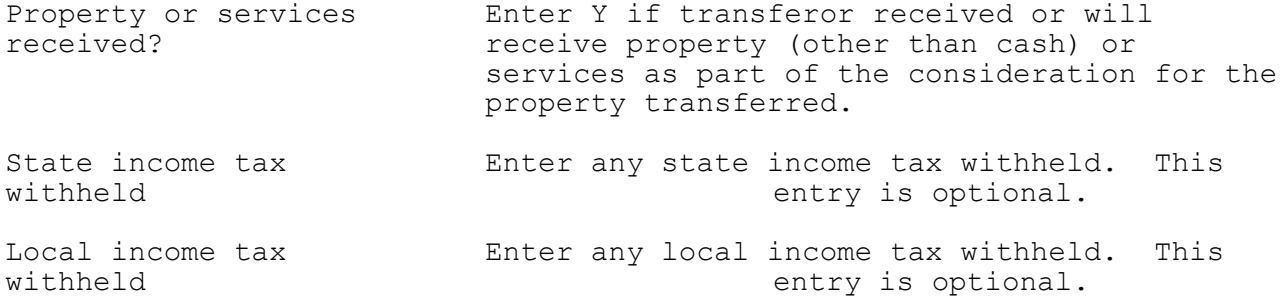

#### **The following prompts appear for return type 1 (1099-DIV).**

- Foreign country If foreign tax is entered, enter the foreign country or  $\bar{U}.S.$  possession to which the tax applies. State income tax Enter any state income tax withheld. This
- Local income tax Enter any local income tax withheld. This<br>withheld entry is optional. entry is optional.

withheld entry is optional.

#### **The following prompts appear for return type 6 (1099-INT).**

Foreign country If foreign tax is entered, enter the foreign country or U.S. possession to which the tax applies. State income tax Enter any state income tax withheld. This<br>withheld entry is optional. entry is optional. Local income tax Enter any local income tax withheld. This<br>withheld entry is optional. entry is optional.

### **The following prompts appear for return type 7(1099-PATR) and amount code 6.**

Title of other pass- Enter the title of the credit reported in Amount through credit Code 6. State income tax Enter any state income tax withheld. This<br>withheld entry is optional. entry is optional. Local income tax Enter any local income tax withheld. This<br>withheld entry is optional. entry is optional.

#### **The following prompts appear for return type L (5498).**

IRA, SEP, or SIMPLE? Enter 1 if reporting a rollover or Fair Market Value from an IRA, 2 if reporting a SEP, 3 if reporting a SIMPLE, 4 if reporting a Roth IRA. Otherwise,leave blank Reporting a RMD? Enter Y if reporting a RMD (Required Minimum Distribution) for next year? RMD distribution date (YYYYMMDD) Ex. Jan.  $5$ , 2010 =  $20100105$ for  $2010$  ?

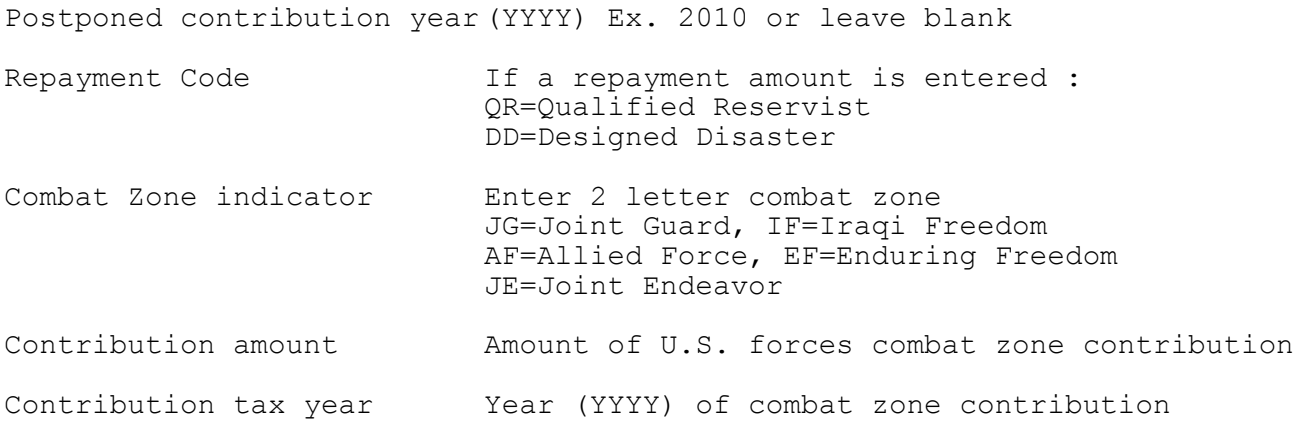

# **The following prompts appear for return type K (5498-SA).**

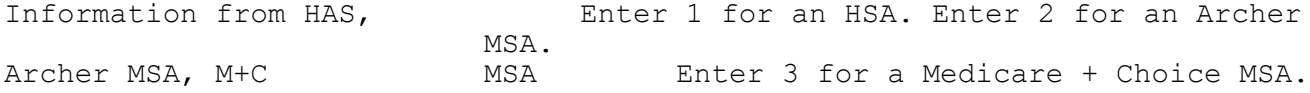

# **The following prompts appear for return type T (1099-LTC).**

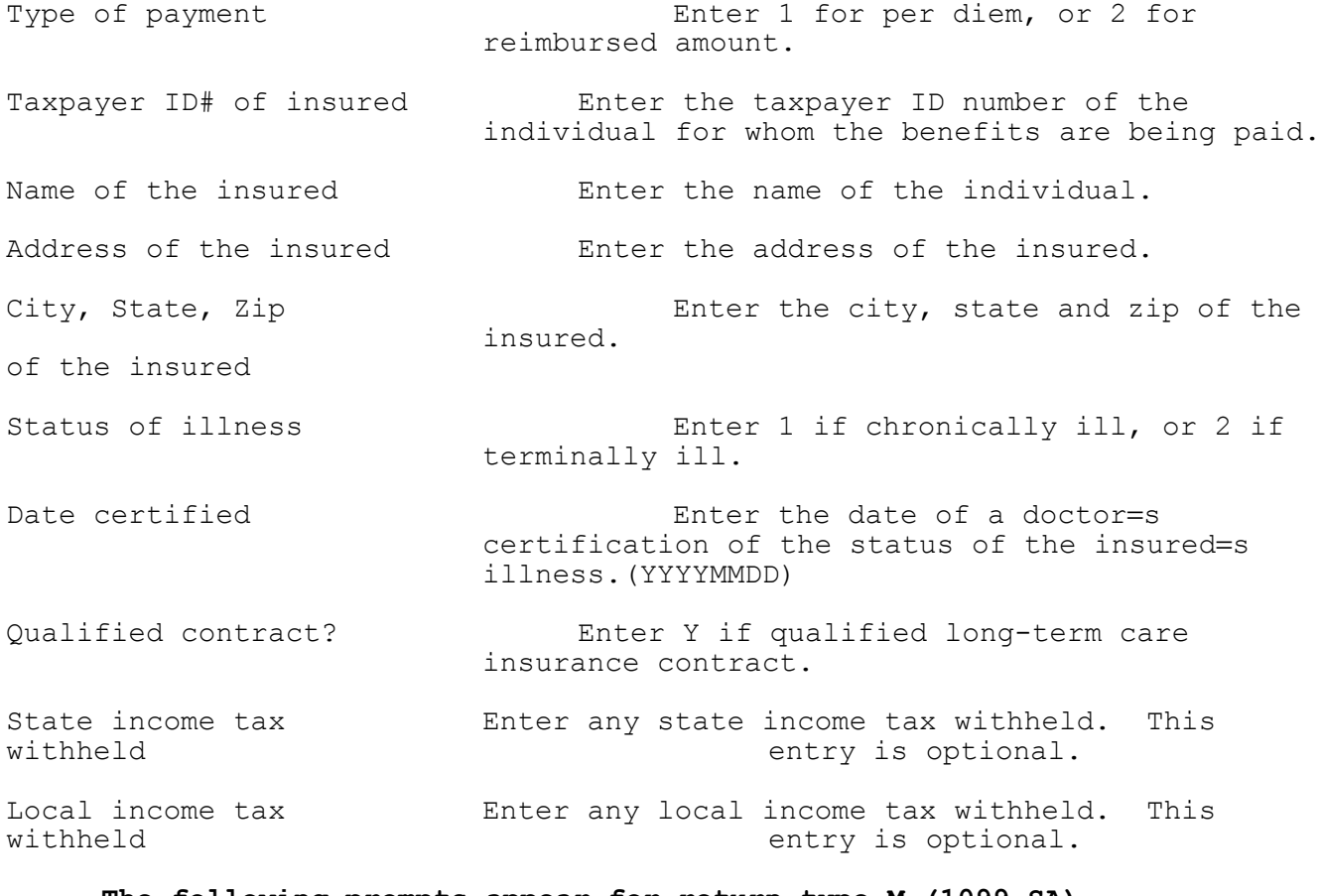

# **The following prompts appear for return type M (1099-SA).**

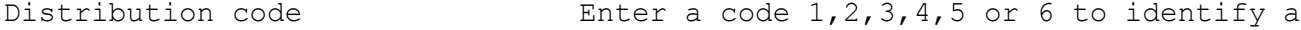

distribution category.

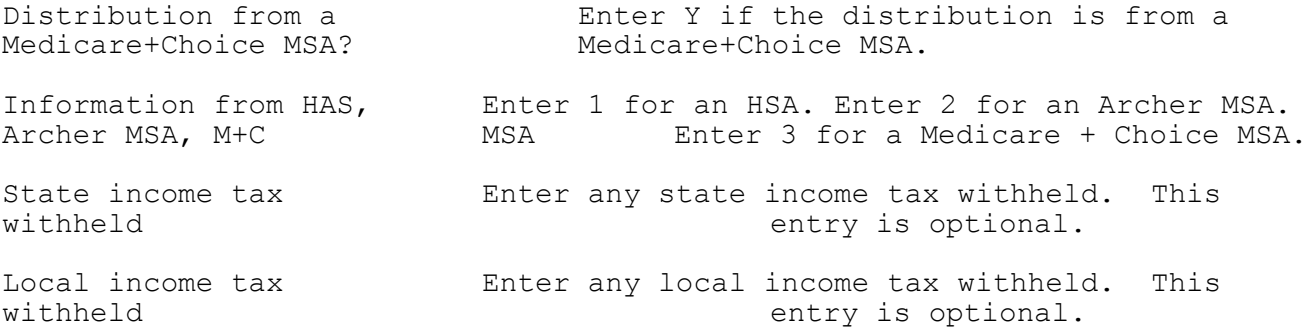

#### **The following prompts appear for return type 2 (1098-E).**

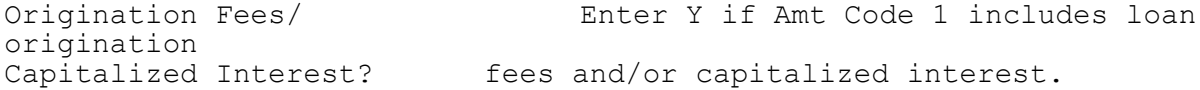

#### **The following prompts appear for return type 8 (1098-T).**

Have you changed your Enter Y if you have changed your method of reporting method for 2007? reporting from received to/from billed.

- Box 1 or 2 includes amts Enter Y if payments received or amounts billed<br>for Jan-Mar 2010 selate to academic period Jan-Mar 2010. relate to academic period Jan-Mar 2010.
- Student carrying half Enter Y if student is carrying at least one<br>time load? Thalf the normal full time work load. half the normal full time work load.
- Graduate student? Enter Y if student is enrolled exclusively in a graduate level program.

## **The following prompts appear for return type Q (109Q-Q).**

- Trustee to trustee  $\qquad \qquad$  Enter Y if reporting a trustee to trustee rollover. rollover.
- Type of tuition payment Enter 1 if private payment. Enter 2 if state payment. Enter 3 if Coverdell ESA. Otherwise, leave this entry blank.
- Recipient is NOT the Enter Y if the recipient is not the designated<br>designated beneficiary beneficiary. designated beneficiary

#### **The following prompts appear for return type P (1099-CAP).**

- Date of exchange Enter the date the stock was exchanged for cash, stock in the successor corporation, or other property received. (YYYYMMDD)
- Number of shares Enter the number of shares of the corporation's<br>exchanged exchanged in the transaction. stock which were exchanged in the transaction.
- Class of stock Enter the class of stock that was exchanged.

#### **The following prompts appear for return type J (1099-H).**

Number of months eligible Enter the number of months you are eligible

for advance payments for health insurance advance payments.

### **The following prompts appear for return type X (1098-C).**

Payment is arms length Enter Y if payments in Amt Code 4 is an trans. to unrelated party? arm's length transaction to an unrelated party.

- Transfer after Theor Y if vehicle will not be transferred for improvements? money, other property, or services before completion of material improvements or significant intervening use.
- Transfer below fair market Enter Y if vehicle is transferred to a needy<br>value? individual for significantly below fair marke individual for significantly below fair market value.

Make, model, year Enter the make, model and year of vehicle.

- Vehicle or other ID# Enter the vehicle or other identification number of vehicle of the donated vehicle.
- Vehicle description Enter a description of material improvements or significant intervening use and duration of use.
- Date of contribution Enter the date the contribution was made to an organization. (YYYYMMDD)
- Donee provided goods or Enter Y if the donee provided goods or services services in exchange? in exchange for vehicle.
- Intangible religious Enter Y if the intangible religious benefits benefits in exchange? were provided in exchange for vehicle.
- Deduction of \$500 or more Enter Y if the under law doner cannot claim a cannot be claimed? deduction of more than \$500 for vehicle.
- Date of sale The Enter the date of sale. (YYYYMMDD)
- Description of goods or Enter a description of any goods or services services received **received** in exchange for vehicle.

#### **Explanation of command and function keys available:**

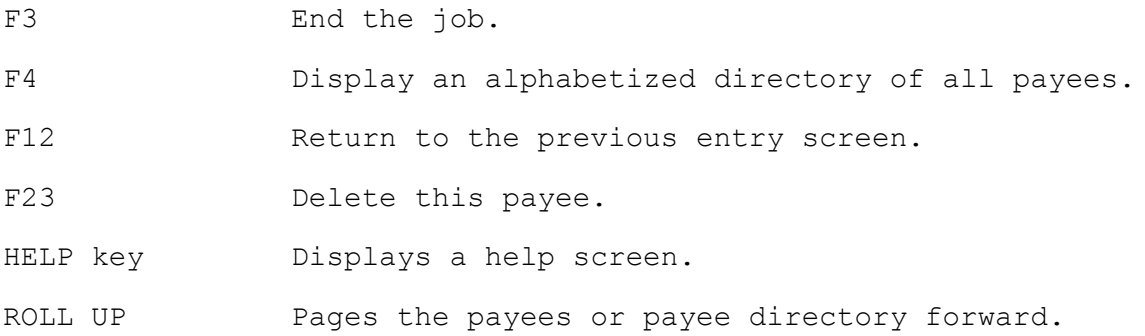

\* Option #3 on the MM1099 menu

Prints an edit from the payer and payee files for selected company numbers. This edit should be used to verify your data prior to building the electronic file. **Payees with zero in all amount fields will not print.**

# **Explanation of screen prompts:**

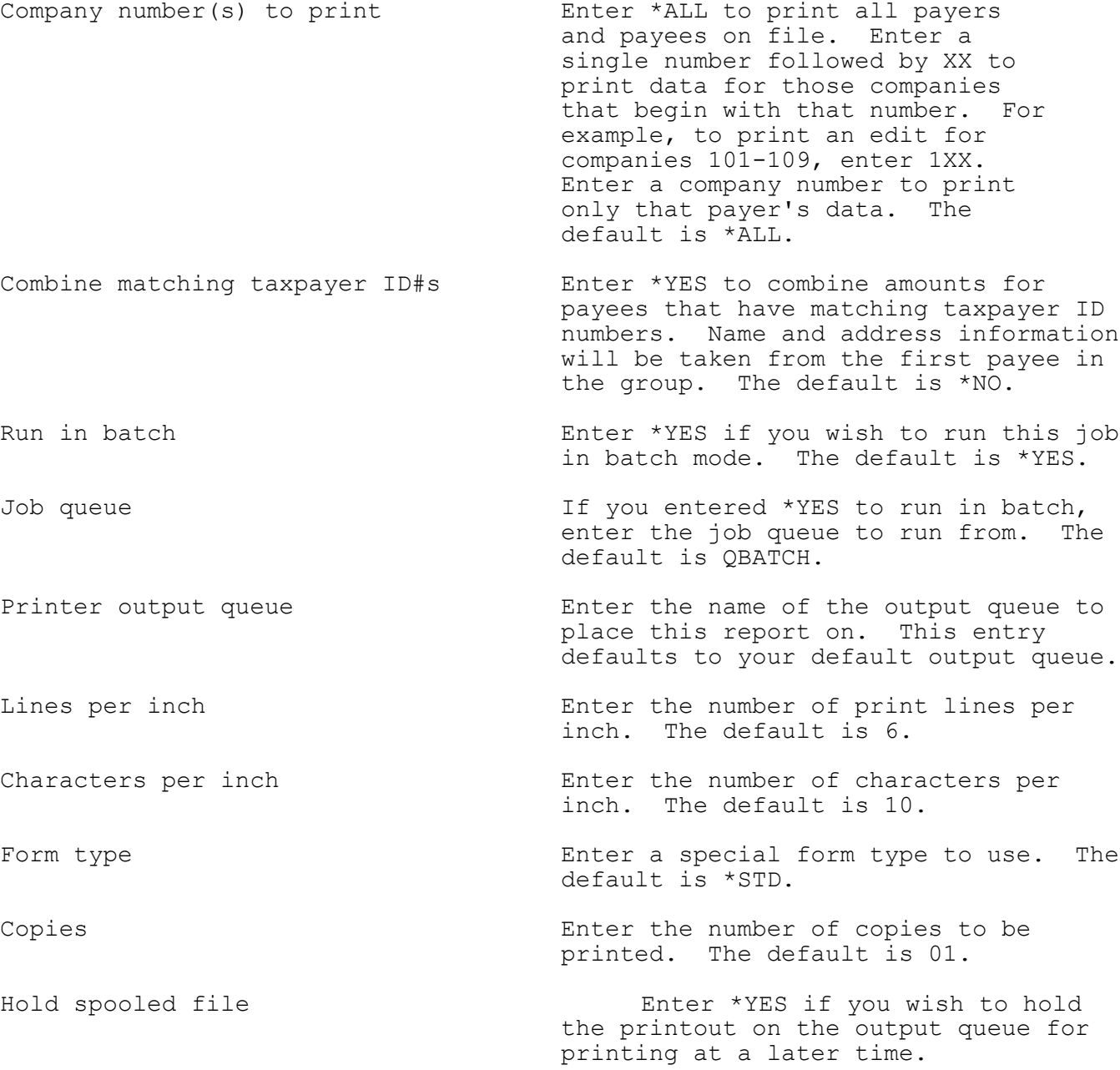

### **Explanation of command and function keys available:**

F3 Cancel this job.

# Enter/Update Transmitter Data

\* Option #4 on the MM1099 menu

Maintain transmitter and basic authorization information.

## **Explanation of screen prompts:**

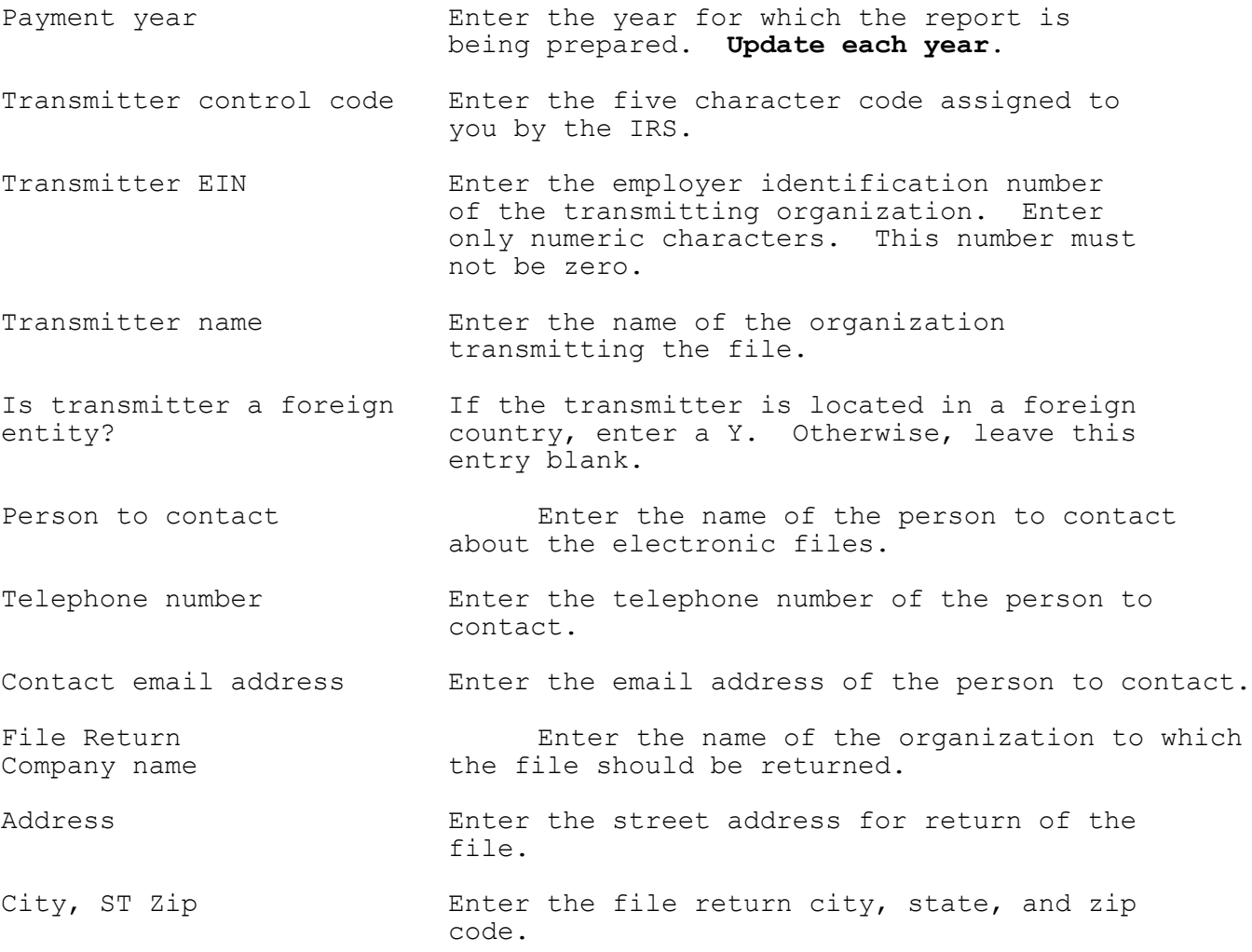

# **Explanation of command keys available:**

F3 End the job.

\* Option #5 on the MM1099 menu Build electronic file for the IRS. This step will create a file named IRSTAX. **Please note:** The IRS no longer accepts diskettes or tape. The PC file can be filed electronically using the IRS's e-file service. **Explanation of screen prompts:** Company number(s) to use Enter \*ALL to use all payers and payees on file. Enter a single number followed by XX to use data for those companies that begin with that number. For example, to build a file for companies 101-109, enter 1XX. Enter a company number to use only that payer's data. The default is \*ALL. Transmittal type  $(0, C, R, T)$  Enter whether the data in this shipment is an (O) riginal, (C)orrection, (R)eplacement, or (T)est file. Combine matching taxpayer ID#s Enter \*YES to combine amounts for payees that have matching taxpayer ID numbers. Name and address information will be taken from the first payee in the group. The default is \*NO. Use "Amount to Report" limits Enter \*YES to output only those records that meet or exceed the 'required to file' dollar minimums. Otherwise, enter \*NO to output all. Run in batch Enter \*YES if you wish to run this job in batch mode. The default is \*YES.

Job queue If you entered \*YES to run in batch, enter the job queue to run from. The default is QBATCH.

### **Explanation of command and function keys available:**

F3 Cancel this job.

\* Option #6 on the MM1099 menu

Transfers the electronic file (IRSTAX), that was created in #5, to the PC.

### **Explanation of screen prompts:**

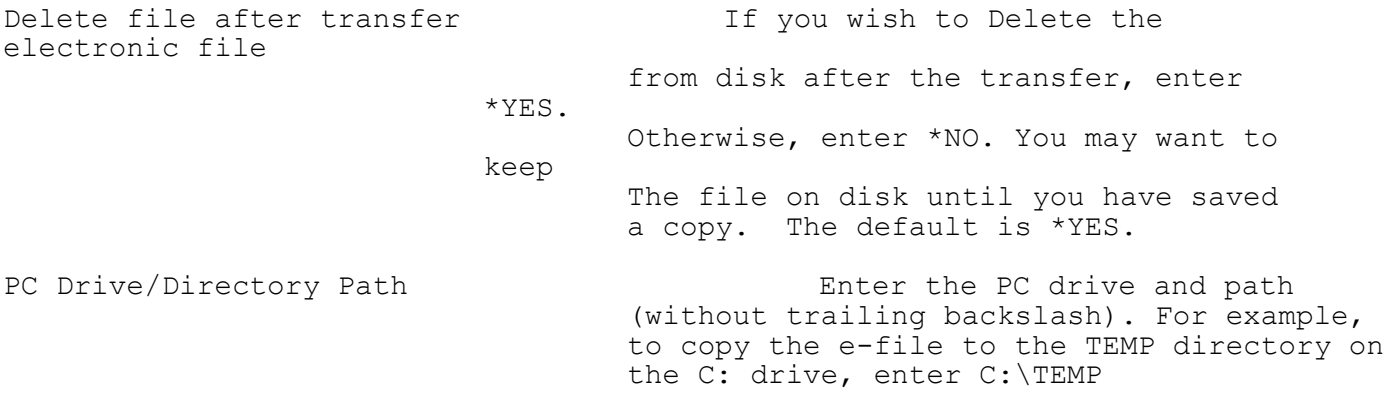

### **Explanation of command keys available:**

F3 Cancel the job.

**When complete, you should have a file named IRSTAX on your PC. This file can be electronically uploaded to the IRS via their FILE system (Filing Information Returns Electronically). Please refer to IRS's Publication 1220 for detailed instructions in using this service. This publication can also be downloaded from our website at [www.acclaim-software.com](http://www.acclaim-software.com/) in the Support/Documentation section.**

**Please note**: This step requires the installation of the PC components that were included on your installation media. It was designed to function with, and requires the installation of iSeries Access (Client Access) on the PC running this step. If you have iSeries Access installed on your PC, yet are running a different form of emulation, this option may not function properly. We have also included an iSeries Access transfer request with our PC Components. This file is named IRSTAX.TTO and is located in the MM1099 directory on your PC. If you experience difficulties in running this menu option, you may use open the 'transfer request' file and manually run the transfer from within iSeries Access. If your PC is connected via Twinax emulation, you must manually transfer using this IRSTAX.TTO file.

\* Option #7 on the MM1099 menu

Prints 1098, 1099, 5498, or W-2Gs on 1-wide paper forms or preprinted laser or blank laser forms w/overlay for selected company numbers.

### **To print 1099 forms on blank preprinted tax forms, you must have a printer configured to print overlays.**

There are two options: either an IPDS printer configured as AFP "YES" or a PCL-compatible laser printer configured for Host Printer Transform (HPT). Just check the device description and, if need be, change the TRANSFORM parameter to \*YES. you should also make sure you have the latest PTFs installed on your system, especially any AFP-related PTFs.

#### **Explanation of screen prompts:**

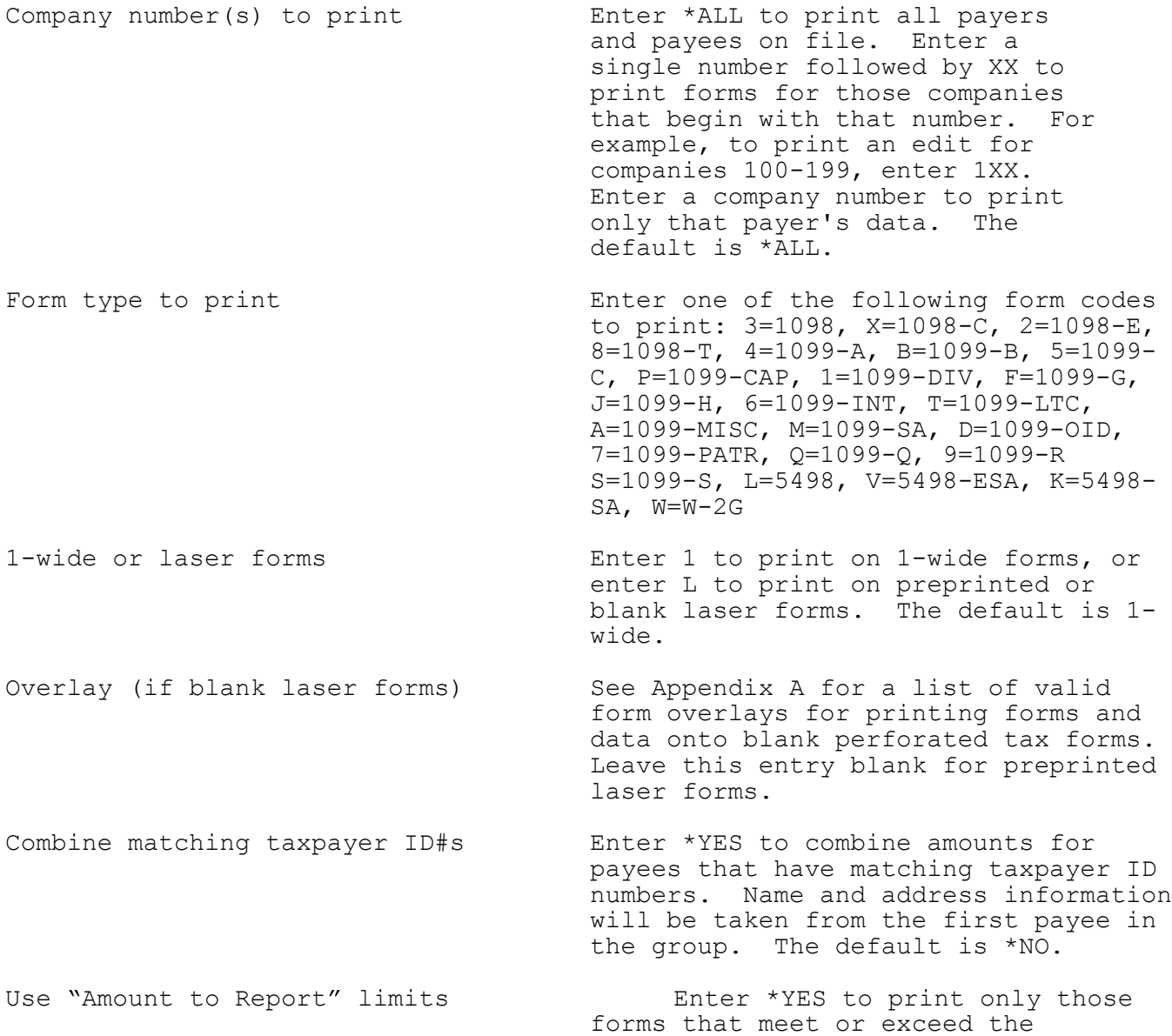

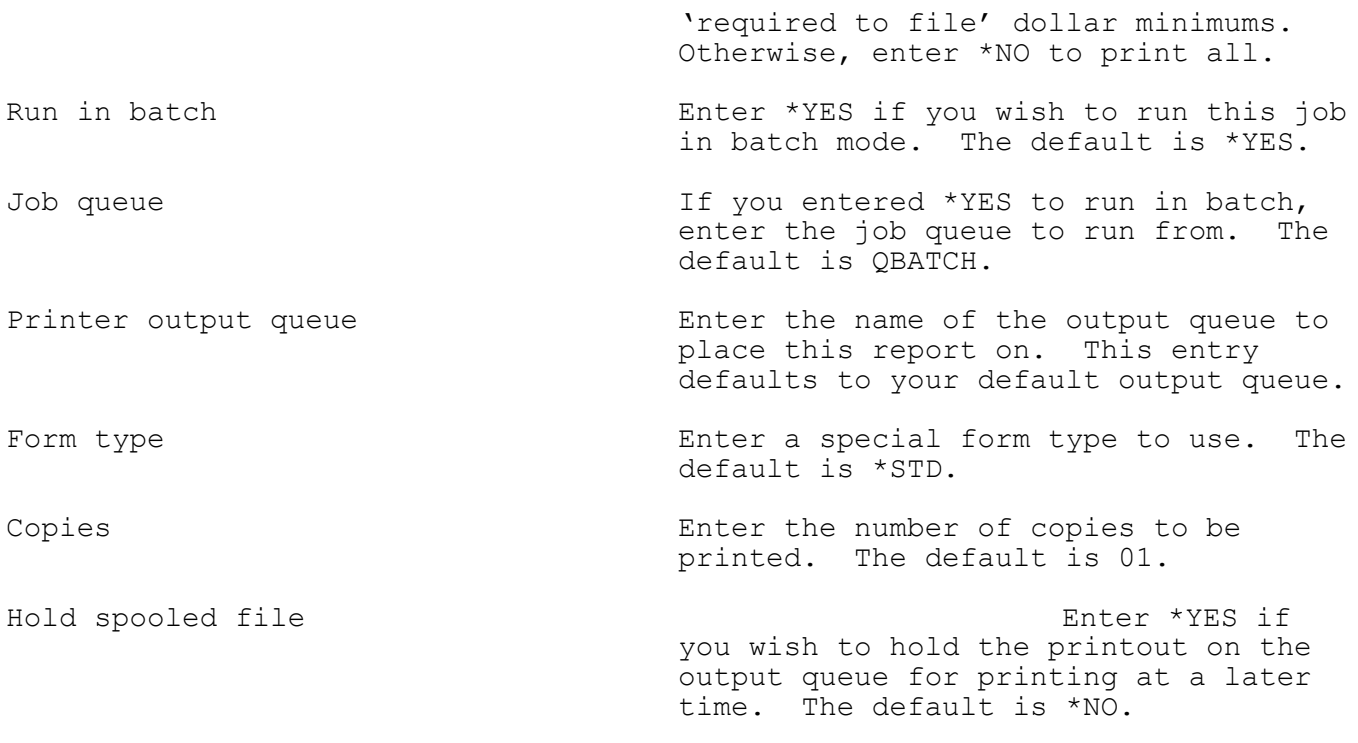

# **Explanation of command and function keys available:**

F3 Cancel this job.

\* Option #8 on the MM1099 menu

Prints payee labels for selected companies.

# **Explanation of screen prompts:**

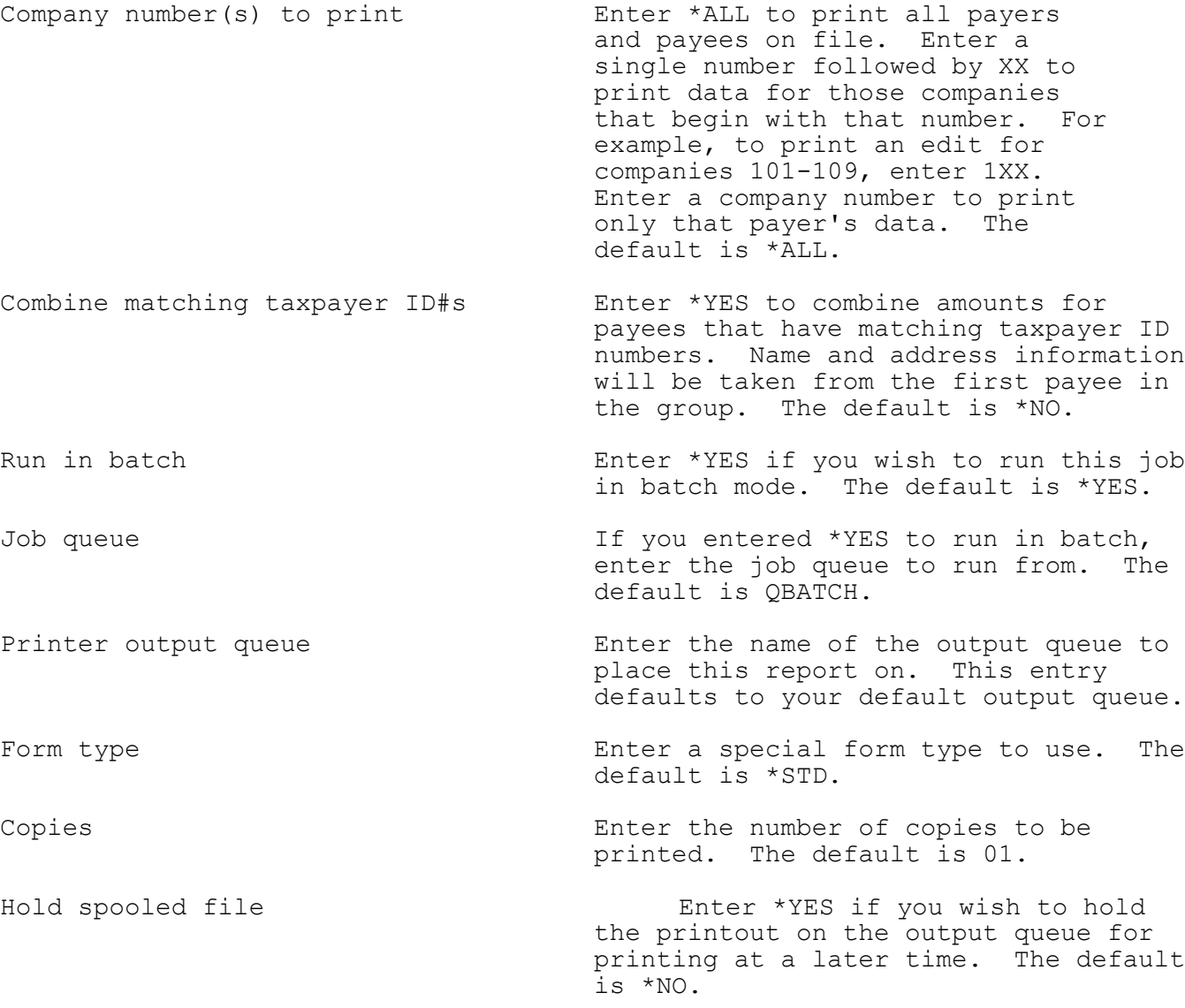

# **Explanation of command and function keys available:**

F3 Cancel this job.

\* Option #9 on the MM1099 menu

Sets amounts in the payee file to zero and optionally retains payee names and addresses. This step should be done after all e-files are prepared or before the next year's data is to be entered.

**Please note:** Acclaim Software recommends that you backup the master files each year prior to resetting. This backup may prove useful if you are later audited.

### **Explanation of screen prompts:**

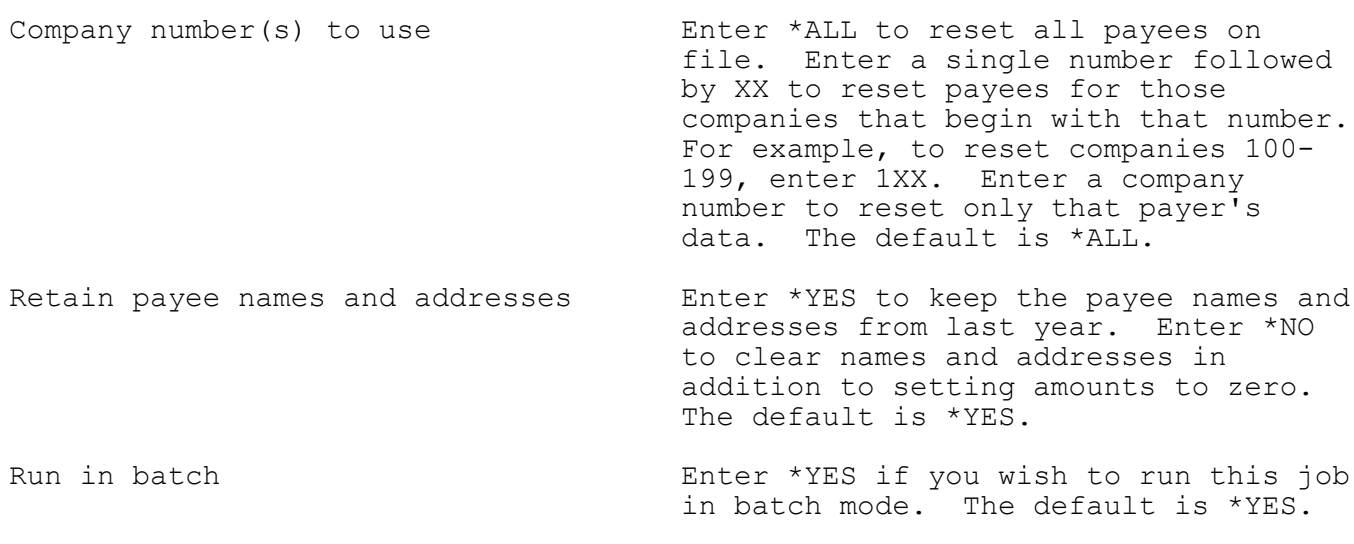

Job queue  $I_f$  you entered \*YES to run in batch, enter the job queue to run from. The default is QBATCH.

### **Explanation of command keys available:**

F3 Cancel the job.

### Recommended Guidelines

Acclaim Software recommends that you follow these guidelines should you decide to import your data into our file formats.

- If you wish to import your data file(s), it is best to use our exclusive import program generator. You may also write a custom program to perform that function. If you do decide to write your own custom program, please remember that future releases of this package may require you to make changes to your custom program.

- The most simple approach is to use our import program generator, which is discussed in the next few pages on this manual. The RPG programs that are generated will suffice in most cases. However, there are some user file structures that may require further modification of the generated RPG program. If your files are designed in such a way that an import program cannot be generated by our import program generator, you must either write your own import program or manually enter your data.

- If you decide to write your own import program(s), your program(s) should add to the MM1099PR and/or MM1099PE files and should follow the file layouts exactly. You should assign company numbers, return types and payee numbers to your records so that each record is unique.

- Once your data is imported, you may revise the data using options 1 and 2 on the MM1099 menu.

- All files included in this system are externally defined. The specifications for each of the master files is included at the end of this manual. You may want to use these specifications for creating special reports or files using Query, or for converting a PC file using Client Access.

- **Please note:** If your payee information is located in two or more files, you should create two or more import programs. The only requirement is that all user files contain a common payee number. As each import program is run, matching payee information will be combined in the MM1099PE master file. For example, one import program might import payee name and address data, and a second import program might import the year-to-date distribution amounts for these same payees.
- **Special tip:** After importing, if you discover errors in the field positions that you input to the import program generator, you may wish to reset the file using menu option #10, recreate the import program, and run the import again.

#### Create Payer Import Program

\* Option #1 on the IMPORT menu

Enter user file information and build RPG program for importing payer data.

Menu option #20 will display or print field descriptions for externally defined files. These descriptions include field position offsets to aid you in entering the "From and To Field Positions" for your file to be imported.

#### **Explanation of entry fields:**

- Program name Enter the name of the RPG program to be created. **DO NOT use a program name that begins with MM**. Program description Enter a brief description of this import program.
- File name  $\qquad \qquad$  Enter the name of your file that contains the payer data to be imported. DO NOT use a period in this file name. A file label may be entered when the import program is run.

Record length Enter the record length of your data file.

- From and To Field Enter the "From" and "To" field positions<br>Positions for the various items that your file for the various items that your file contains.
- Packed/Binary For the numeric fields, enter P if this field in your file is packed or enter B if this item is binary. Otherwise, leave this entry blank.

#### **Special considerations:**

- Company number You must either enter the field positions of a company number field in your data, or you must enter a starting company number. For example, if you enter a starting number of 100, the first record in your input file will be imported as company number 100, the second record as 101, the third as 102, etc.
- Payer taxpayer ID# If you choose to import this item, your data may be stored as 63-1234567 or it may be stored as 631234567. If the payer's EIN in your file contains a hyphen, you should enter Y for the prompt "Are hyphens included?". Otherwise, leave that entry blank.

## **Explanation of command keys available:**

F3 End the job.

- F4 Display an alphabetized directory of all payer import programs that have been entered. You may select a program from this directory for editing. Roll forward and backward or position the directory (alpha search) until you find the import program you want. Then, enter the line number of that program.
- F12 Return to previous entry screen.

## Run Payer Import Program

\* Option #2 on the IMPORT menu

Import payer data from user file into Payer master file (MM1099PR).

# **Explanation of screen prompts:**

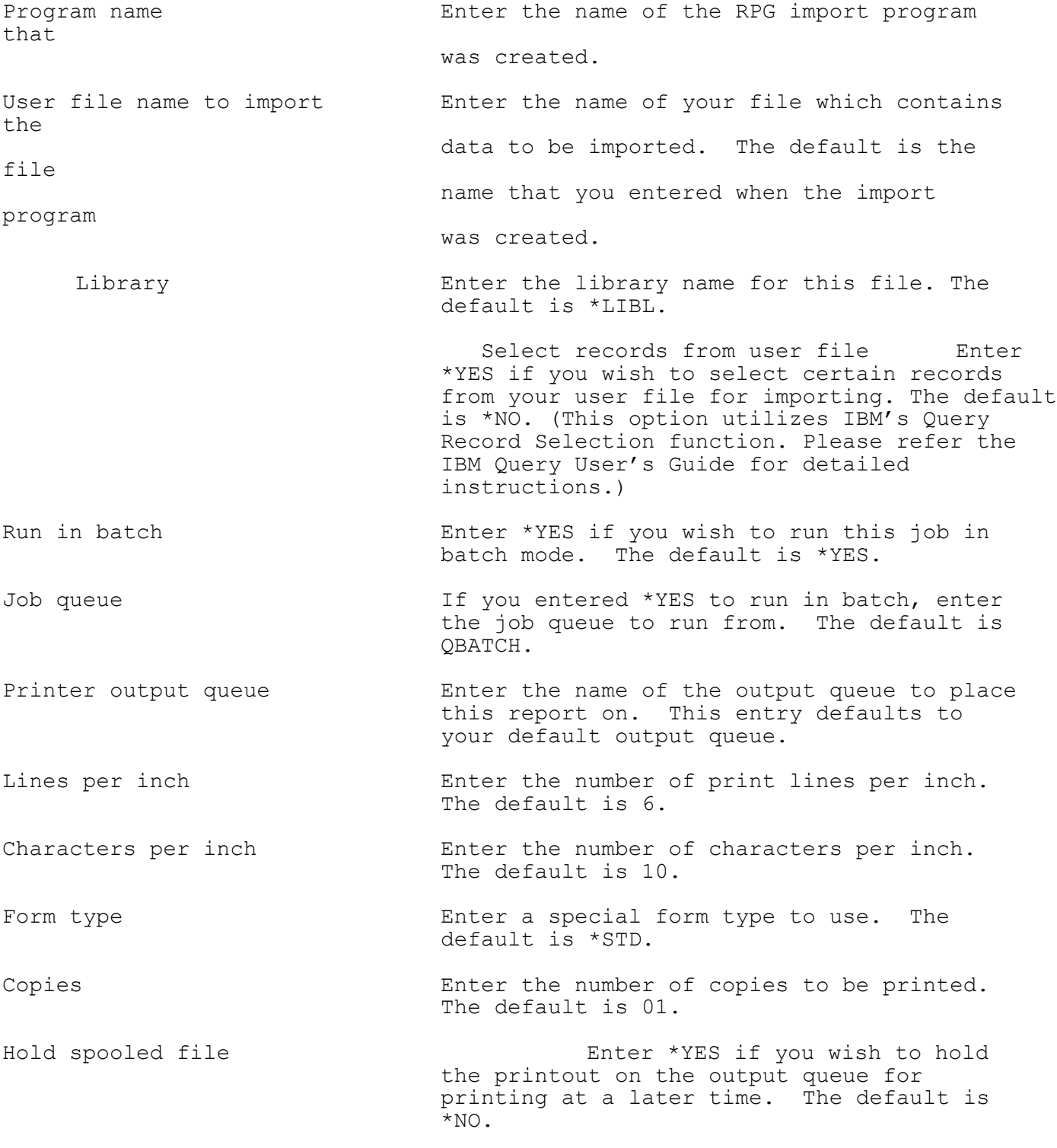

# **Explanation of command and function keys available:**

F3 Cancel this job.

#### Create Payee Import Program

\* Option #3 on the IMPORT menu

Enter user file information and build RPG program for importing payee data.

Menu option #20 will display or print field descriptions for externally defined files. These descriptions include field position offsets to aid you in entering the "From and To Field Positions" for your file to be imported.

#### **Explanation of entry fields:**

- Program name Enter the name of the RPG program to be created. DO NOT use a program name that begins with MM.
- Program description Enter a brief description of this import program.
- File name  $\qquad \qquad$  Enter the name of your file that contains the payee data to be imported. DO NOT use a period in this file name. A file label may be entered when the import program is run.

Record length Enter the record length of your data file.

- From and To Field Enter the "From" and "To" field positions<br>Positions for the various items that your file for the various items that your file contains.
- Decimal Positions **For the numeric amount fields, enter the** number of decimal positions that are used in your file for this item.
- Packed/Binary For the numeric fields, enter P if this field in your file is packed or enter B if this item is binary. Otherwise, leave this entry blank.

#### **Special considerations:**

Company number You must either enter the field positions of a company number field in your data, or you must enter a company number to use. For example, if you enter a company number of 100, all records in your input file will be imported as company number 100.

Payee number You must either enter the field positions of an payee number field in your data, or you must enter a starting payee number. For example, if you enter a starting number of 000000010, the first record in your input file will be imported as payee number 10, the second record as 11, the third as 12, etc.

- Taxpayer ID # If you choose to import this item, your data may be stored as 63-1234567 or it may be stored as 631234567. If the taxpayer ID# in your file contains a hyphen, you should enter Y for the prompt "Are hyphens included?". Otherwise, leave that entry blank.
- Direct sales (1099-MISC) If you choose to import this item, the amount itself will not be imported. If the amount is \$5000 or more, the direct sales entry for this payee will be set to Y when your import program is run.

#### **Explanation of command keys available:**

F3 End the job.

F4 Display an alphabetized directory of all payee import programs that have been entered. You may select a program from this directory for editing. Roll forward and backward or position the directory (alpha search) until you find the import program you want. Then, enter the line number of that program.

F12 Return to previous entry screen.

## Run Payee Import Program

\* Option #4 on the IMPORT menu

Import payee data from user file into Payee master file (MM1099PE).

# **Explanation of screen prompts:**

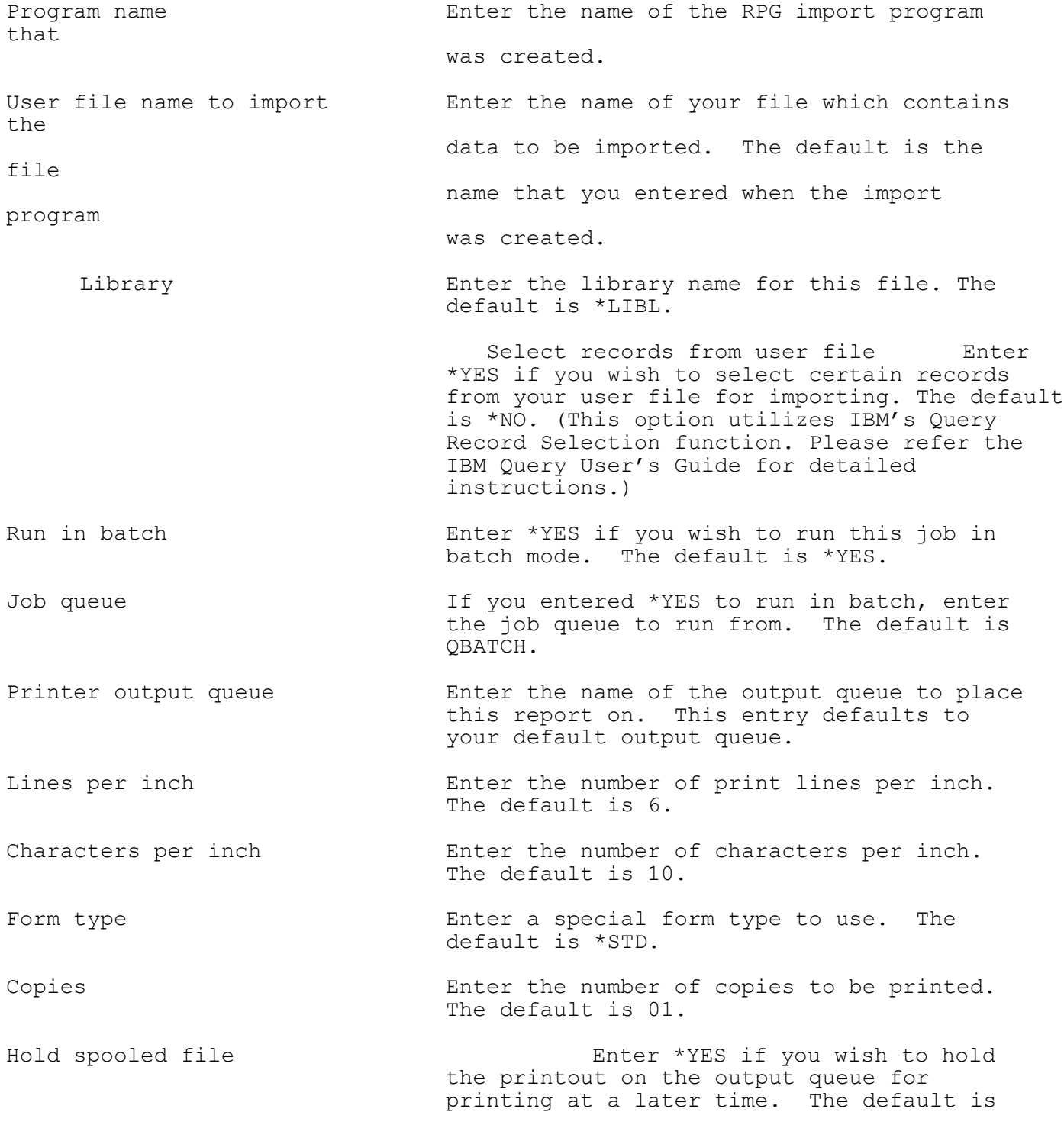

# \*NO.

# **Explanation of command and function keys available:**

F3 Cancel this job.

## **Payer Master File**

This file contains one record for every payer entered.

File Name: MM1099PR Record Format: PRREC Key Field(s): COMPNO, TYPE

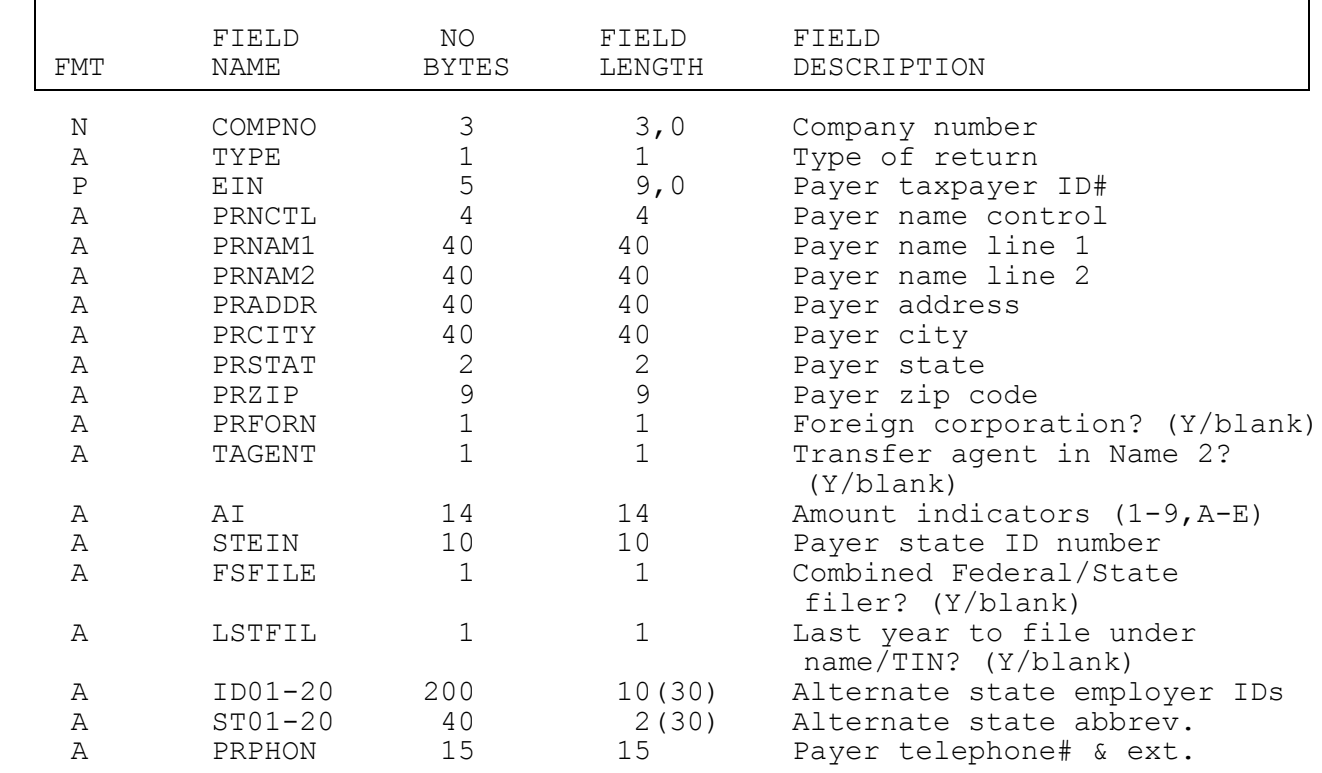

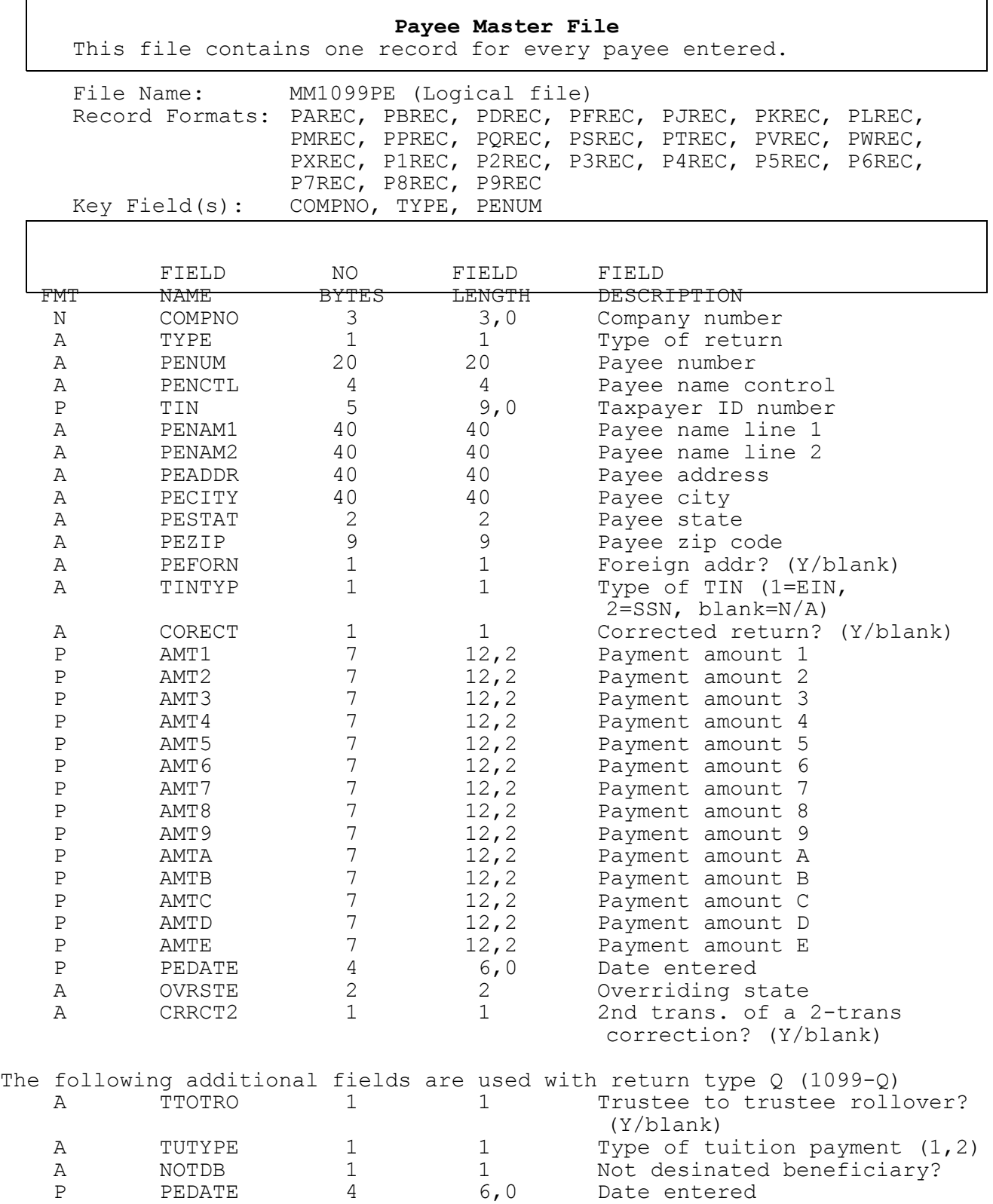

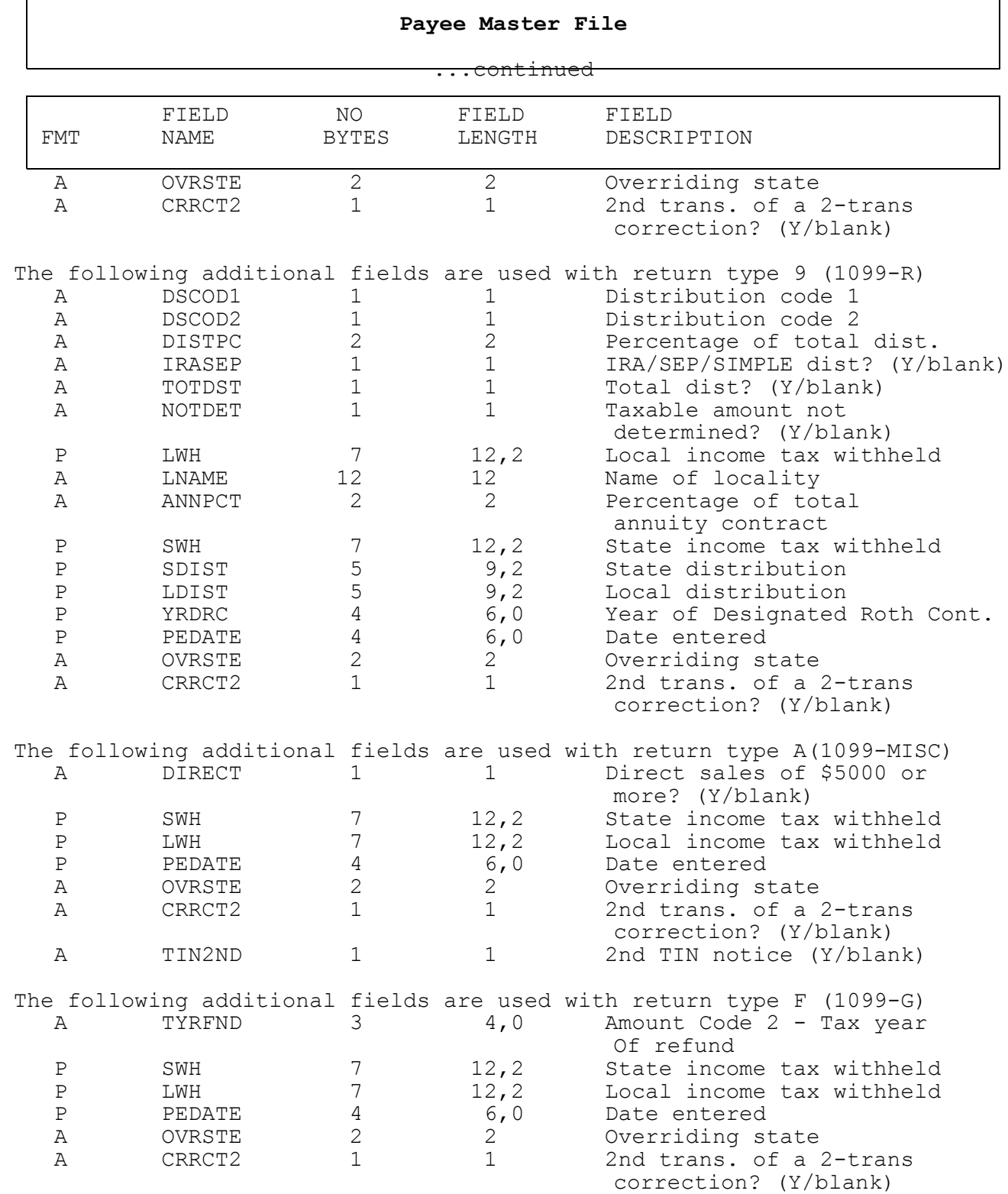

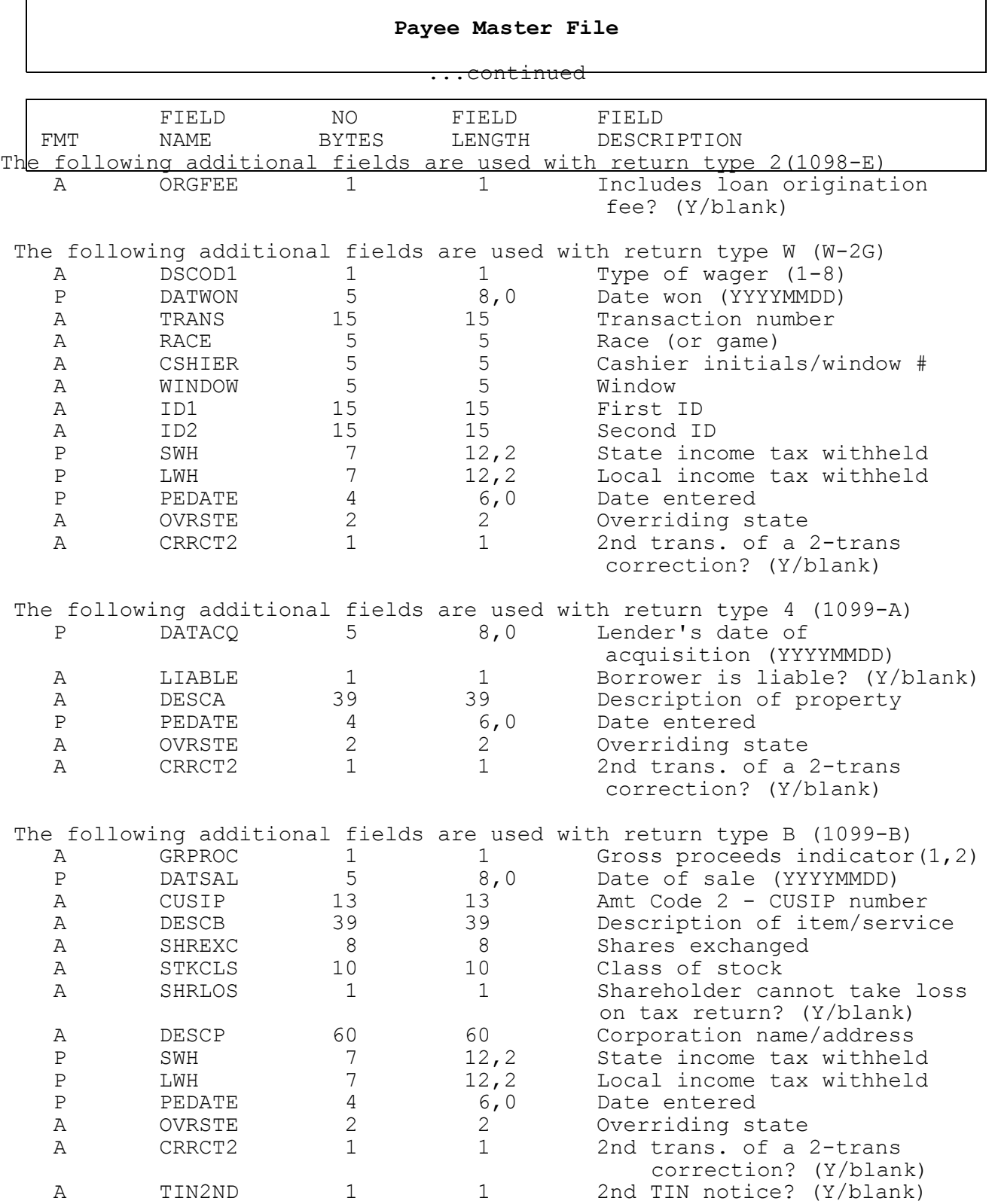

# **Payee Master File**

...continued

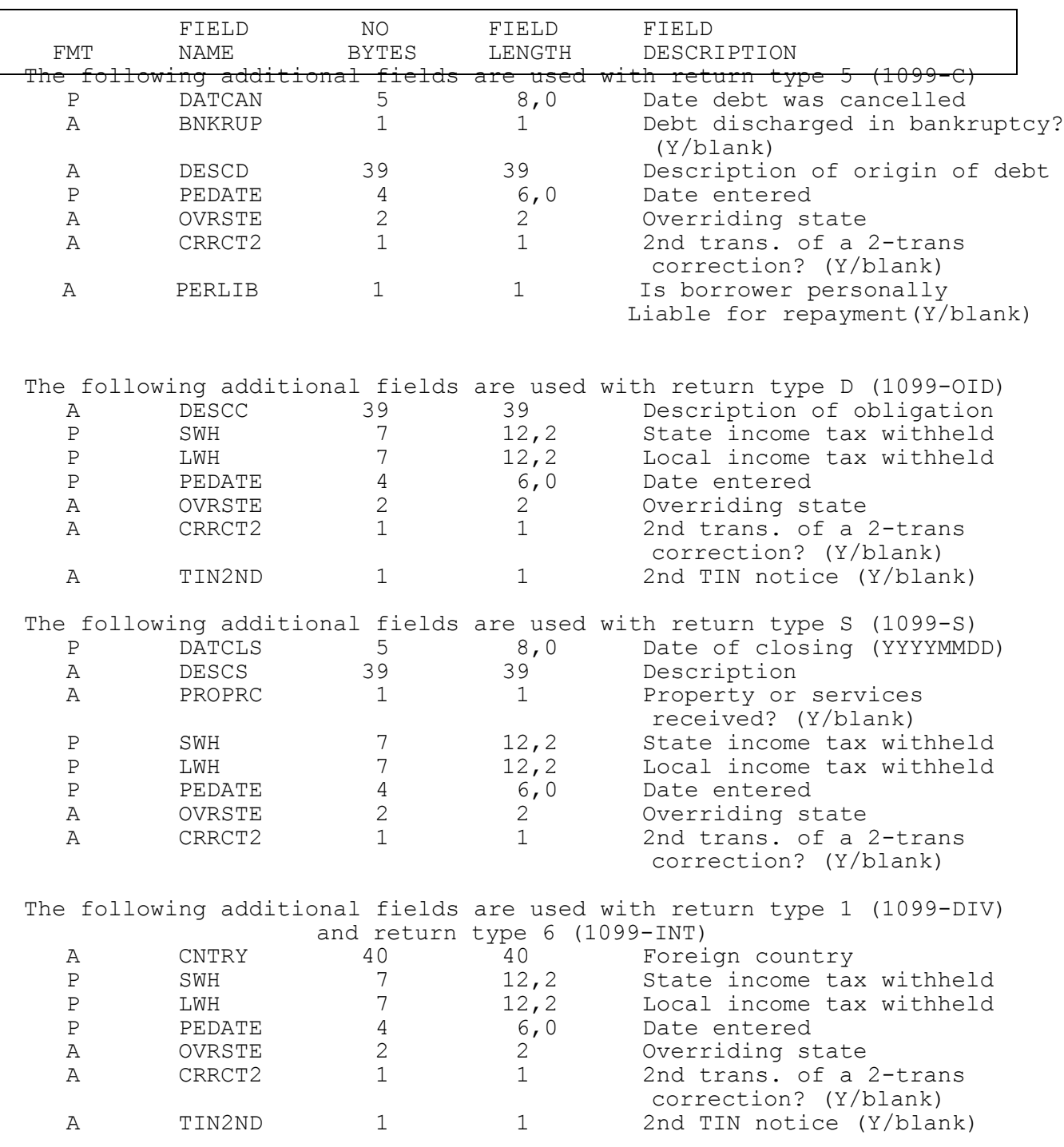

The following additional fields are used with return type K (5498-SA)

**Payee Master File**

'n

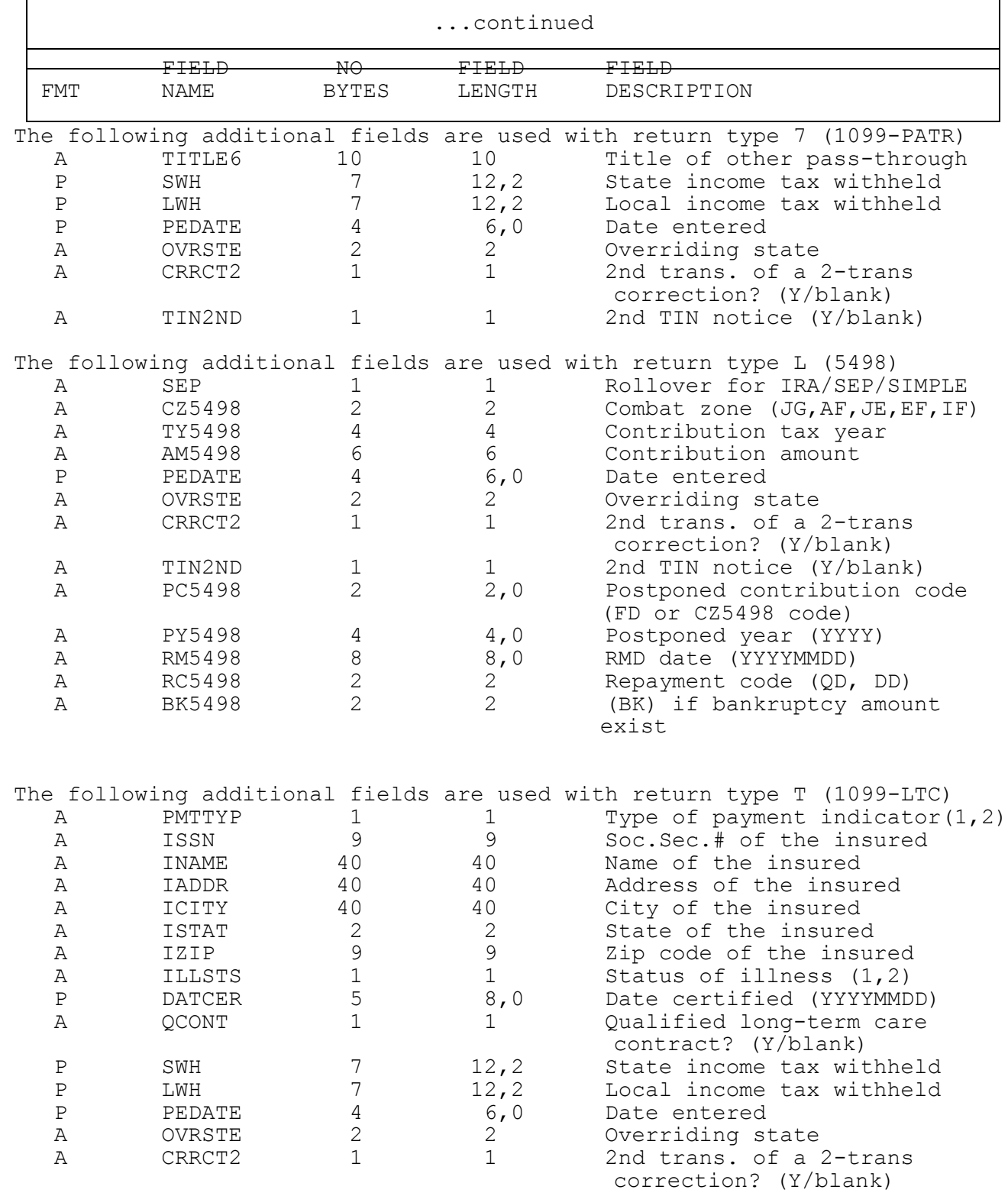

**Payee Master File**

|  |              | continued     |                 |                  |                                                                        |  |
|--|--------------|---------------|-----------------|------------------|------------------------------------------------------------------------|--|
|  |              | FIELD         | H <sub>O</sub>  | <del>FIELD</del> | FIELD                                                                  |  |
|  | FMT          | NAME          | <b>BYTES</b>    | LENGTH           | DESCRIPTION                                                            |  |
|  |              |               |                 |                  | The following additional fields are used with return type 8 (1098-T)   |  |
|  | Α            | STUSTS        | 1               | 1                | Half-time load? (Y/blank)                                              |  |
|  | Α            | STUGRD        | $\mathbf 1$     | $\mathbf 1$      | Graduate student? (Y/blank)                                            |  |
|  | Α            | CHGRM         | $\mathbf 1$     | $\mathbf{1}$     | Changed reporting? (Y/blank)                                           |  |
|  | $\mathbf{P}$ | PEDATE        | $\overline{4}$  | 6,0              | Date entered                                                           |  |
|  | А            | OVRSTE        | $\mathbf{2}$    | 2                | Overriding state                                                       |  |
|  | Α            | CRRCT2        | $\mathbf 1$     | $\mathbf{1}$     | 2nd trans. of a 2-trans<br>correction? (Y/blank)                       |  |
|  |              |               |                 |                  | The following additional fields are used with return type P (1099-CAP) |  |
|  | $\mathbf P$  | <b>SEP</b>    | 5               | 8,0              | Date of exchange                                                       |  |
|  | Α            | SHREXC        | 8               | 8                | Shares exchanged                                                       |  |
|  | Α            | STKCLS        | 10              | 10               | Class of stock                                                         |  |
|  | $\, {\bf P}$ | PEDATE        | 4               | 6,0              | Date entered                                                           |  |
|  | Α            | OVRSTE        | $\overline{2}$  | 2                | Overriding state                                                       |  |
|  | Α            | CRRCT2        | $\mathbf 1$     | $\mathbf 1$      | 2nd trans. of a 2-trans<br>correction? (Y/blank)                       |  |
|  |              |               |                 |                  | The following additional fields are used with return type M (1099-SA)  |  |
|  | Α            | DSCOD1        | 1               | 1                | Distribution code                                                      |  |
|  | Α            | MEDCHO        | $\mathbf 1$     | $\mathbf 1$      | HSA, Archer MSA, M+C MSA (1-3)                                         |  |
|  | $\mathbf P$  | SWH           | 7               | 12, 2            | State income tax withheld                                              |  |
|  | $\, {\bf P}$ | LWH           | $7\phantom{.0}$ | 12, 2            | Local income tax withheld                                              |  |
|  | $\, {\bf P}$ | PEDATE        | $\overline{4}$  | 6,0              | Date entered                                                           |  |
|  | Α            | OVRSTE        | $\sqrt{2}$      | $\overline{2}$   | Overriding state                                                       |  |
|  | Α            | CRRCT2        | $\mathbf{1}$    | $\mathbf 1$      | 2nd trans. of a 2-trans                                                |  |
|  |              |               |                 |                  | correction? (Y/blank)                                                  |  |
|  |              |               |                 |                  | The following additional fields are used with return type X (1098-C)   |  |
|  | Α            | TRIND         | $\mathbf 1$     | 1                | Arm's length trans? (Y/blank)                                          |  |
|  | Α            | TAIIND        | $\mathbf 1$     | $1\,$            | Transfer after improvements?                                           |  |
|  | Α            | TBFMVI        | $\mathbf 1$     | $\mathbf{1}$     | Transfer below FMV?                                                    |  |
|  | Α            | MKMDYR        | 39              | 39               | Make, model, year                                                      |  |
|  | Α            | VIN           | 25              | 25               | Vehicle or other ID#                                                   |  |
|  | Α            | DESCV         | 39              | 39               | Description of improvements                                            |  |
|  | $\, {\bf P}$ | <b>DATCON</b> | 4               | 6,0              | Date of contribution                                                   |  |
|  | $\, {\bf P}$ | DATSLV        | $\overline{4}$  | 6,0              | Date of sale                                                           |  |
|  | Α            | DONEE         | $\mathbf 1$     | $\mathbf 1$      | Donee provided goods/services?                                         |  |
|  | Α            | IRBIND        | 1               | $\mathbf 1$      | Intangible religious benefits?                                         |  |
|  | Α            | DEDIND        | $\mathbf 1$     | $1\,$            | Cannot claim deduction $>$ \$500?                                      |  |
|  | Α            | DESCGS        | 18              | 18               | Description of goods/services                                          |  |
|  | Α            | OVRSTE        | $\mathbf{2}$    | $\mathbf{2}$     | Overriding state                                                       |  |
|  | Α            | CRRCT2        | 1               | $\mathbf 1$      | 2nd trans. of a 2-trans<br>correction? (Y/blank)                       |  |

### **Transmitter Master File**

 $\overline{\phantom{0}}$ 

This file contains only one record.

File Name: MM1099TR Record Format: TRREC

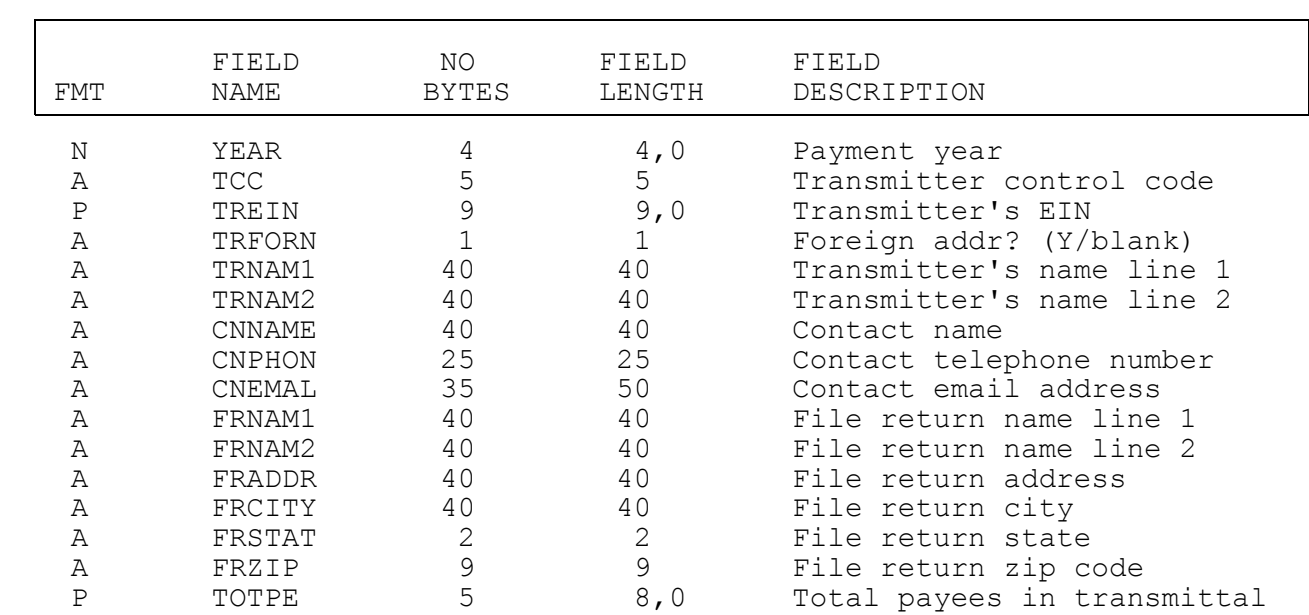

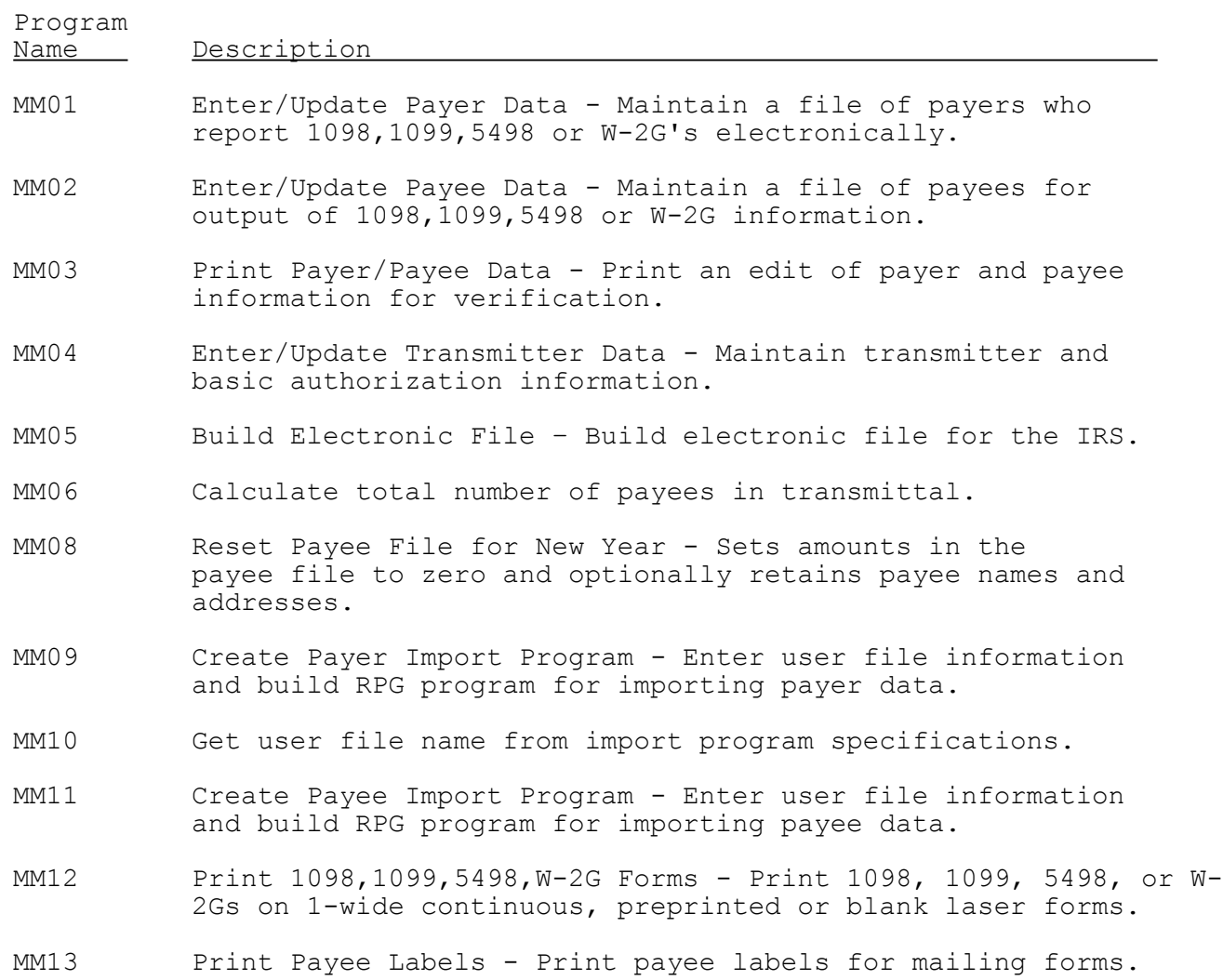

# CL Program Descriptions

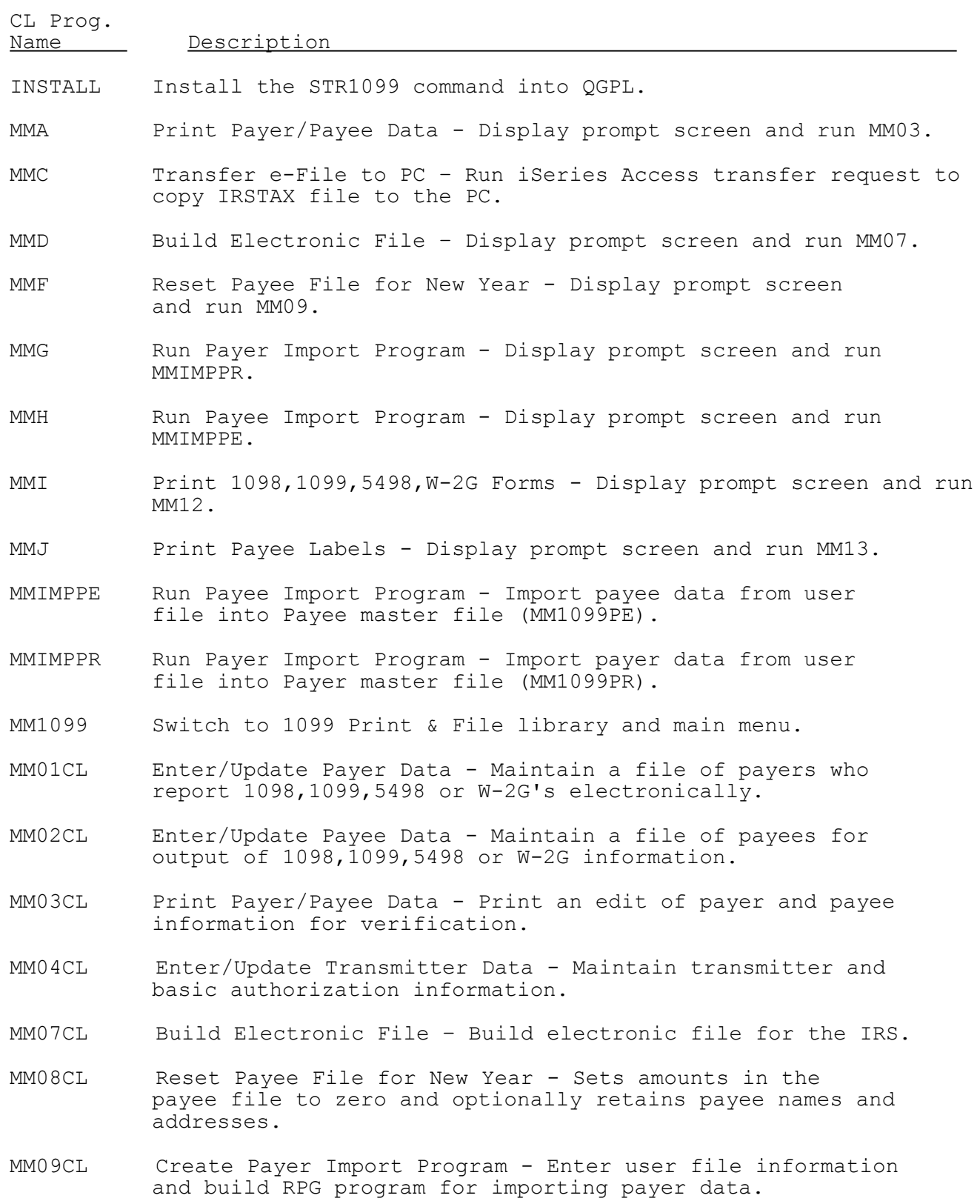

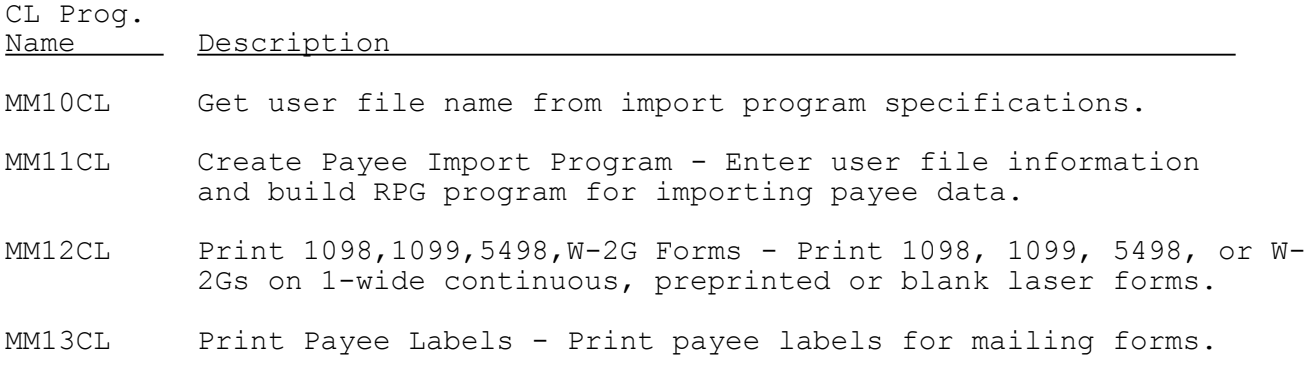

 MENU: MM1099 1099 Print & File for 2010

 1. Enter/Update payer data 2. Enter/Update payee data 3. Print payer/payee data 4. Enter/Update transmitter data 5. Build electronic file 6. Transfer e-file to PC 7. Print 1098,1099,5498,W-2G forms 8. Print payee labels 9. Reset payee file for new year 50. Go to File Import Menu

90. Sign OFF

#### **Menu Procedures:**

- 1. CALL MM1099/MM01CL
- 2. CALL MM1099/MM02CL
- 3. CALL MM1099/MMA
- 4. CALL MM1099/MM04CL
- 5. CALL MM1099/MMD
- 6. CALL MM1099/MMC
- 7. CALL MM1099/MMI
- 8. CALL MM1099/MMJ
- 9. CALL MM1099/MMF
- 50. GO MM1099/IMPORT
- 90. SIGNOFF

 MENU: IMPORT 1099 Print & File File Import Menu

Import Tasks 1. Create payer import program 2. Run payer import program 3. Create payee import program 4. Run payee import program Utilities 20. Display/Print record layout for external file(s) 90. Sign OFF

# **Menu Procedures:**

- 1. CALL MM1099/MM09CL
- 2. CALL MM1099/MMG
- 3. CALL MM1099/MM10CL
- 4. CALL MM1099/MMH
- 20. MMFFD
- 90. SIGNOFF

### Laser Tax Form Overlays

The following 300 DPI and 600 DPI overlays may be used to print actual tax forms and data together onto blank perforated tax forms.

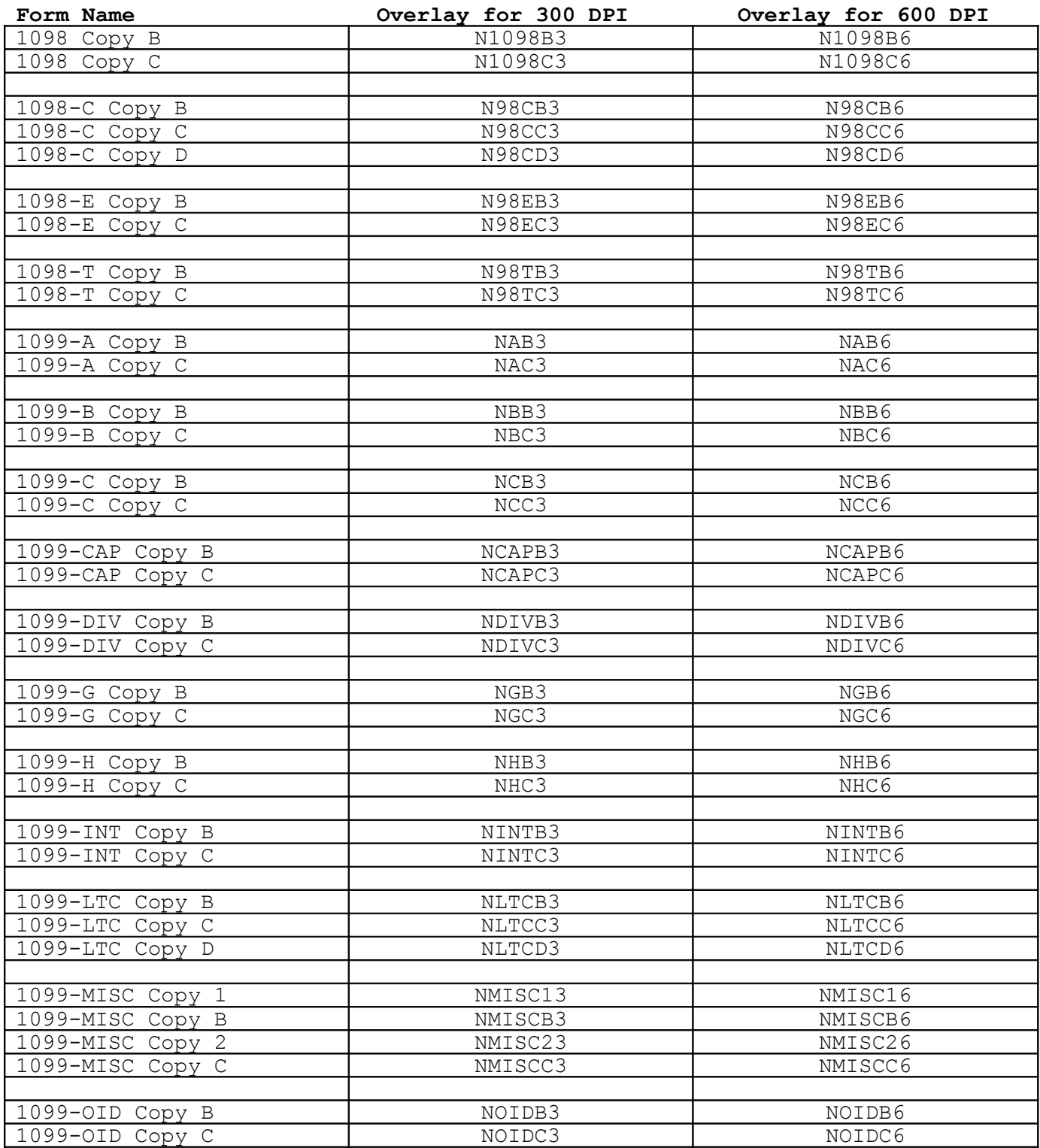

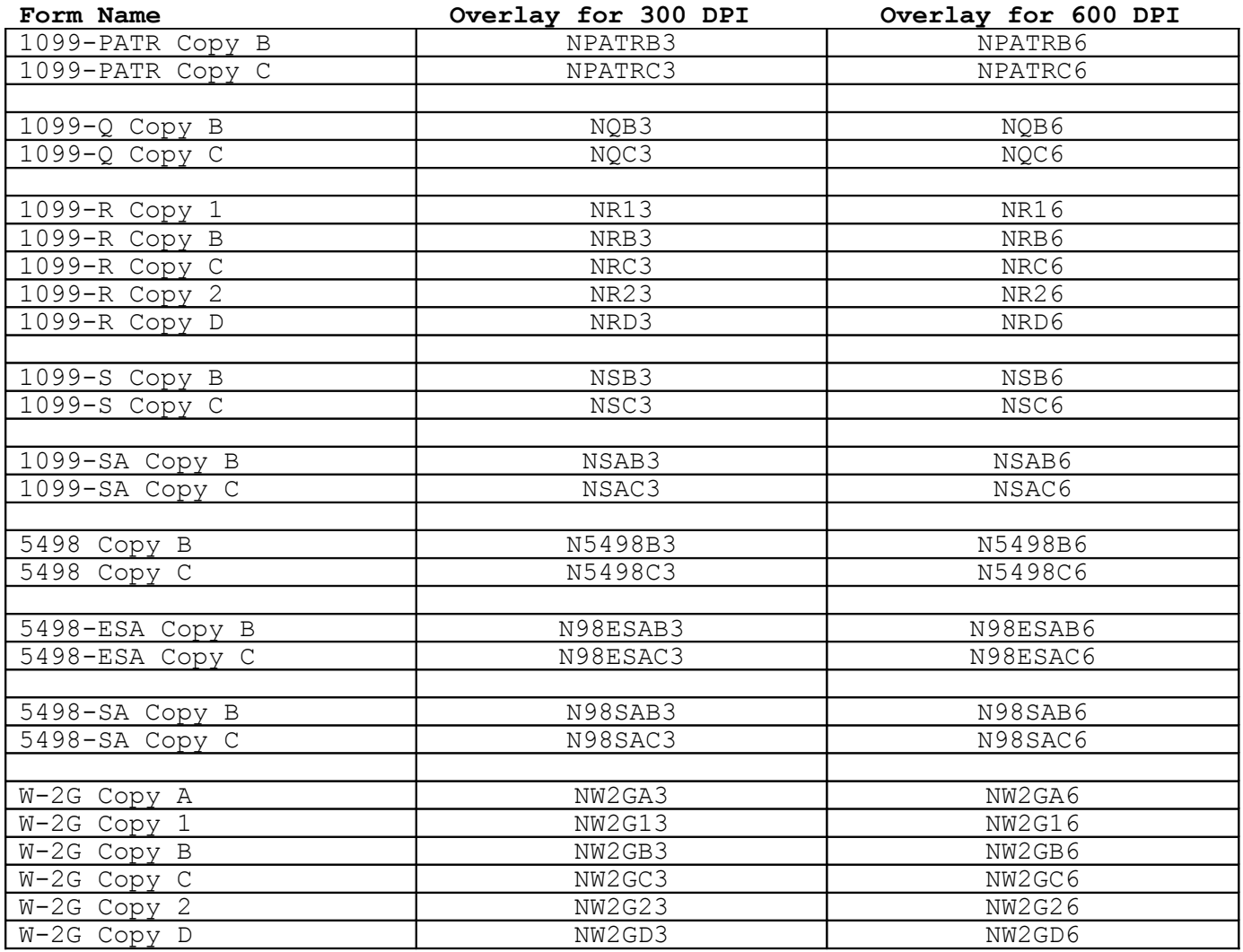

### **To print 1099 forms on blank preprinted tax forms, you must have a printer configured to print overlays.**

There are two options: either an IPDS printer configured as AFP "YES" or a PCL-compatible laser printer configured for Host Printer Transform (HPT). Just check the device description and, if need be, change the TRANSFORM parameter to \*YES. you should also make sure you have the latest PTFs installed on your system, especially any AFP-related PTFs.